# ALLIX

# App til justering Brugsanvisning

(Android-version)

### For proteselæger

Produkttype : NE-Z41, NE-Z41SH Dokumentnummer : 81-SS00123 (ver.5) Applikation ver. 0.4.12 eller nyere Dato for udstedelse : 2024-04-01

Sprog : Dansk

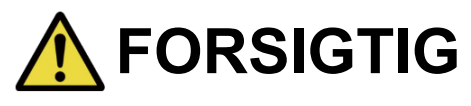

■ Læs brugsanvisningen grundigt før brug. ■ Tilpas knæleddet til brugeren på et sted, hvor brugerens sikkerhed kan garanteres. ■ Opbevar denne brugsanvisning til senere brug.

**Nabtesco** 

**Nabtesco Corporation** 

# <span id="page-1-0"></span>**Introduktion**

Tak, fordi du har købt Nabtescos ALLUX TM .

ALLUX<sup>™</sup> må kun monteres og justeres af personer, der har deltaget i et Nabtesco ALLUX<sup>™</sup> certificeringsseminar og er certificeret. Forhold vedrørende typisk brug såsom gang, vedligeholdelse, driftsprocedurer, herunder udskiftning af servicedele, fejlfinding og advarsler er beskrevet i den brugsanvisning, der følger med en ALLUX<sup>™</sup> (i det følgende benævnt ALLUX<sup>™</sup> brugsanvisning).

Denne brugsanvisning til Adjustment App beskriver, hvordan du installerer og bruger Adjustment App (i det følgende kaldet denne app) i Android-systemmiljøet.

Før du justerer ALLUX TM , skal du læse brugsanvisningen til ALLUXTM nævnt ovenfor og brugsanvisningen til justeringsappen grundigt igennem, forstå indholdet tilstrækkeligt og overholde sikkerhedsforanstaltningerne i disse brugsanvisninger.

- Nabtesco ejer ophavsretten til dette dokument.
- Android er et registreret varemærke tilhørende Google Inc. i USA og andre lande.
- Google er et varemærke tilhørende Google Inc.
- Google Play og Google Play-logoet er varemærker tilhørende Google Inc.
- Bluetooth-ordmærket og logoerne er registrerede varemærker ejet af Bluetooth SIG. Inc. og enhver brug af sådanne mærker af Nabtesco Corporation er under licens.
- QR-kode er et registreret varemærke tilhørende Denso Wave Incorporated.
- Alle andre firmanavne og produktnavne er varemærker eller registrerede varemærker tilhørende deres respektive firmaer.

# Indholdsfortegnelse

<span id="page-2-0"></span>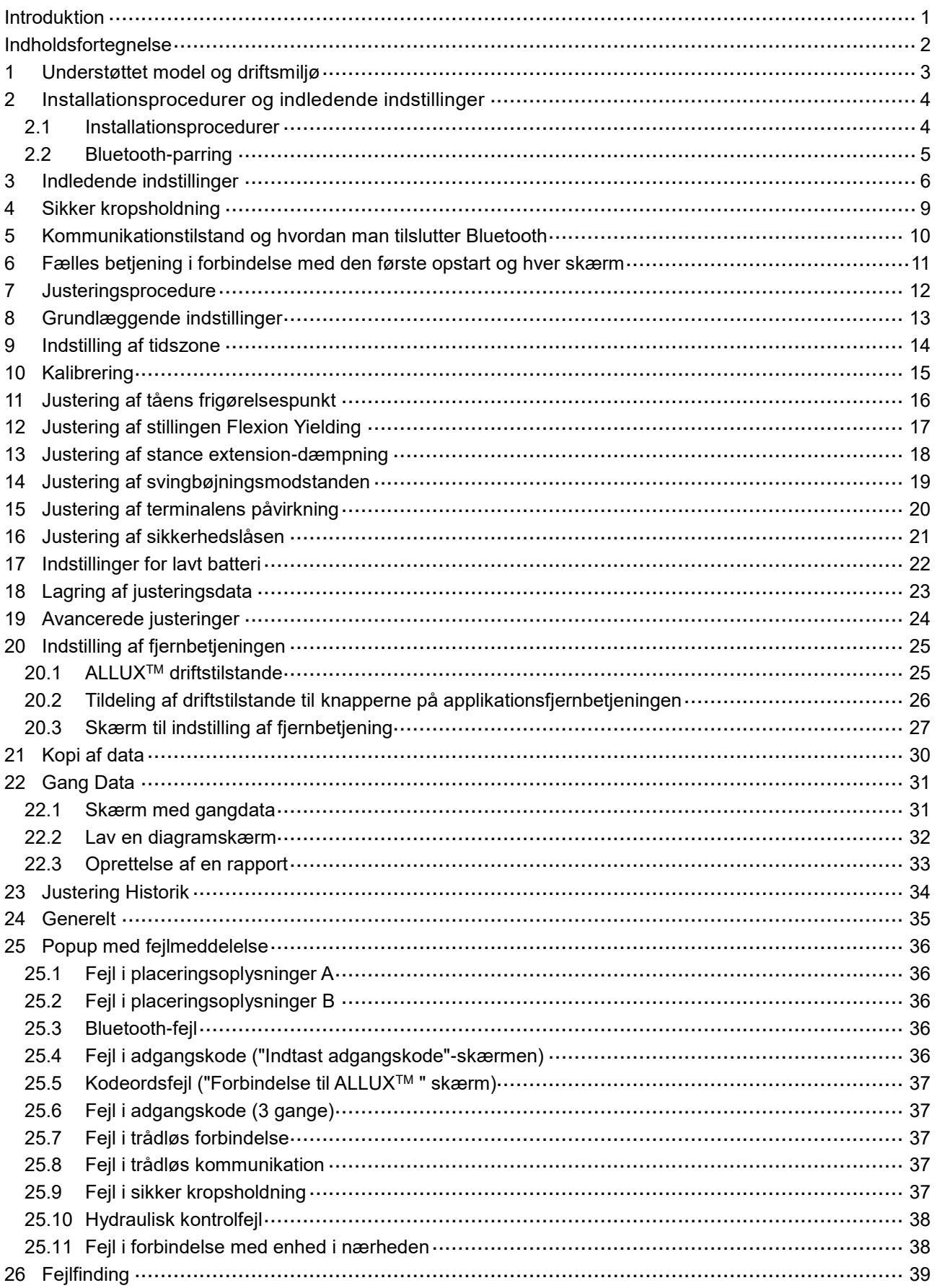

# <span id="page-3-0"></span>**1 Understøttet model og driftsmiljø**

### $\bullet$  ALLUX<sup>TM</sup> (type: NE-Z41)

\* ALLUXTM (type: NE-Z4) er ikke understøttet.

Modellen kan identificeres på designet af den forreste linkpad.

Den kan også identificeres ved hjælp af indikationen på opladningsporten.

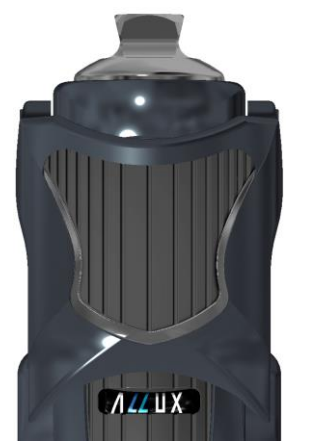

NE-Z41 (Understøttet type)

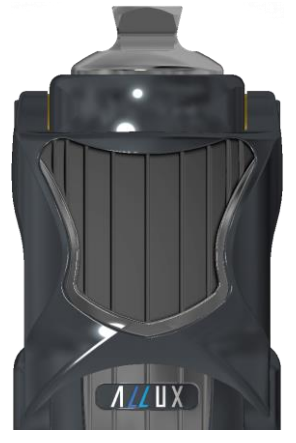

NE-Z4 (Ikke-understøttet type)

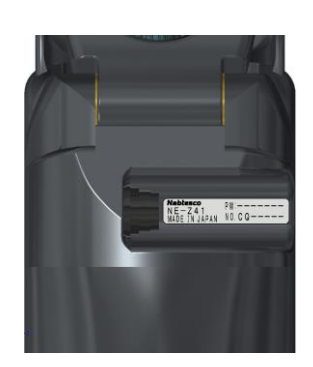

NE-Z41 (Understøttet type)

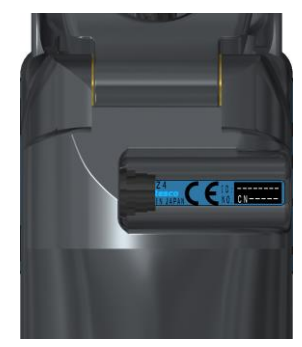

NE-Z4 (ikke-understøttet type)

● Kompatibelt operativsystem: Android 7 eller nyere

Denne app er kompatibel med operativsystemet Android 7 eller nyere, men det garanterer ikke, at den fungerer på alle Android-enheder.

● Fri lagerplads: 500 MB eller mere anbefales.

# **& Bluetooth**<sup>®</sup>

### Forholdsregler ved Bluetooth

■ Radiobølger, der udsendes af en Bluetooth-enhed, kan påvirke driften af elektroniske enheder og andre enheder. Sluk for Bluetooth-enheder i nærheden af prioriterede sæder i tog og i områder, hvor der dannes brændbar gas, f.eks. i fly i nærheden af automatiske døre og brandalarmer, da det kan forårsage en ulykke.

■ Vi påtager os intet ansvar for lækage af oplysninger ved brug af Bluetooth-teknologi.

■ Dette produkt garanterer ikke trådløs forbindelse med alle Bluetooth-enheder. Bluetooth-enheden, der skal tilsluttes, skal overholde Bluetooth-standarden, der er specificeret af Bluetooth SIG, og skal som minimum have opnået en certificering. Selv om den enhed, der skal tilsluttes, overholder Bluetooth-standarden, kan der forekomme fænomener som manglende evne til at oprette forbindelse eller forskellig visning/betjening, afhængigt af enhedens egenskaber og specifikationer.

■ Dette produkt må ikke skilles ad eller modificeres, da den trådløse funktionalitet i dette produkt er certificeret til at opfylde tekniske standarder.

# <span id="page-4-0"></span>**2 Installationsprocedurer og indledende indstillinger**

### <span id="page-4-1"></span>**2.1 Installationsprocedurer**

1. Log ind med dit Google ID.

Skriv app-navnet "ALLUX 2" i søgefeltet. Tryk på knappen **Q** på tastaturet.

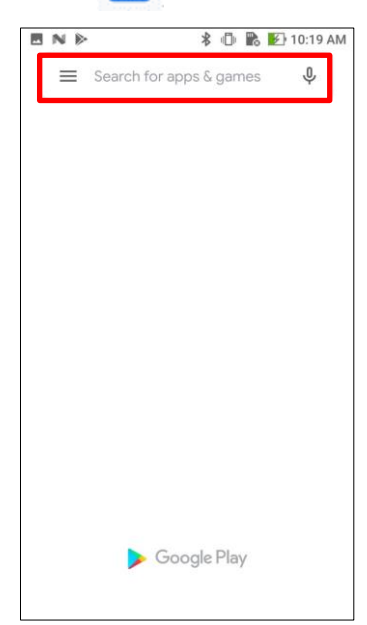

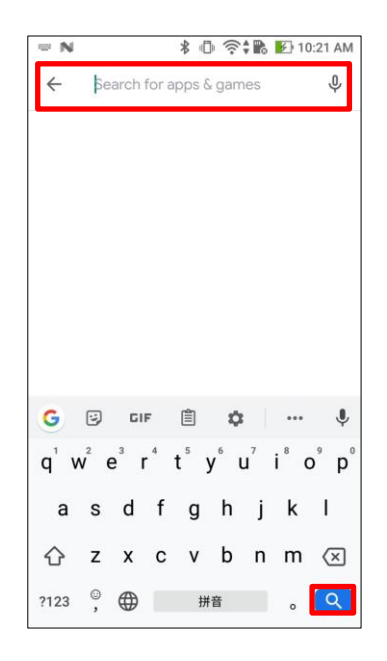

Følgende QR-kode kan bruges til at installere.

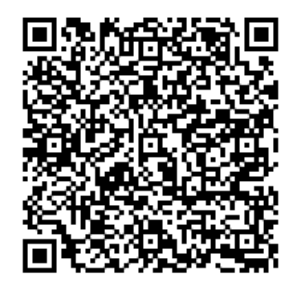

2. Når søgeresultaterne vises, skal du trykke på den ønskede app som vist nedenfor.

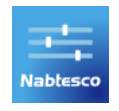

- 3. Tryk på knappen "Installer".
- 4. Når installationen er afsluttet, oprettes ikonet for appen på smartphonens startskærm.
- 5. Tryk på ikonet for at starte appen.

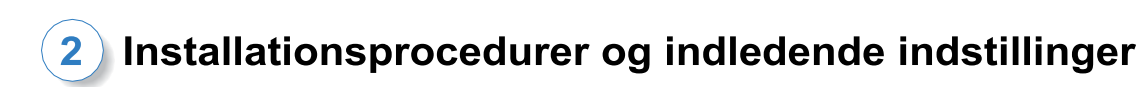

### <span id="page-5-0"></span>**2.2 Bluetooth-parring**

Bluetooth-parring er påkrævet, før du kan bruge denne app.

Følg nedenstående procedure for parring.

\*Fremgangsmåden og skærmen varierer afhængigt af din smartphone og applikationens version. Se venligst manualen til din smartphone.

1. Fjern OFF-hætten fra ALLUXTM for at gøre det muligt for ALLUXTM at kommunikere.

\*Strømmen er tændt, når slukkehætten fjernes, og slukket, når den sættes i.(Se side [10\)](#page-10-0)

2. Tryk på Bluetooth fra knappen Indstillinger eller Enhedsforbindelser osv. Vælg ALLUX: XXXXXXX blandt de tilgængelige enheder, og tryk på Tillad eller Par, hvis tilladelse er påkrævet.

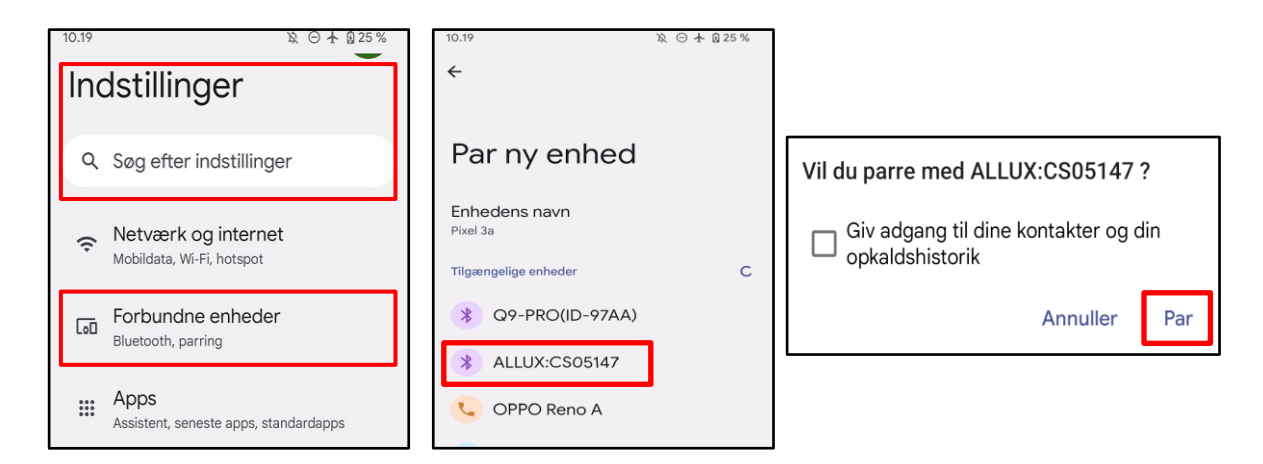

3. Når den er parret korrekt, vil displayet se sådan ud.

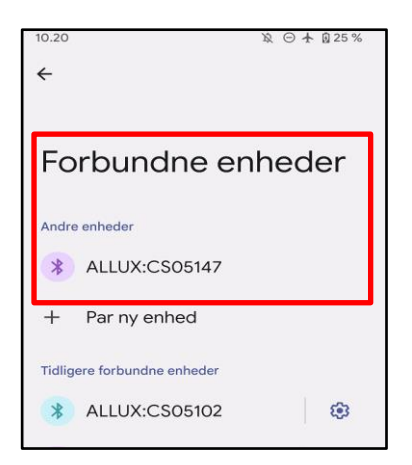

4. Sæt slukningshætten på ALLUX ™for at afbryde parringen med ALLUX<sup>™</sup>.

# <span id="page-6-0"></span>**3 Indledende indstillinger**

1) Tryk på ikonet for denne app for at starte.

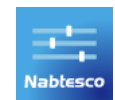

2) En popup vises og spørger, om brugeren kan tillade, at denne app får adgang til enhedens placering. Tryk på "Tillad".

Android 12 eller nyere versioner bruger ikke placeringsoplysninger. Der vises en popup, der beder om tilladelse til enheder i nærheden, tillad det venligst.

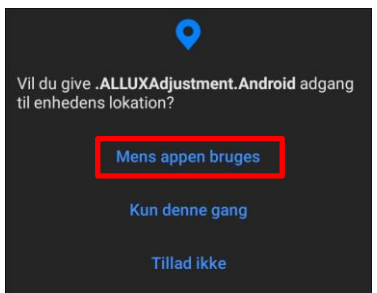

\* Pop-up-skærmen vil variere afhængigt af smartphonen.

<span id="page-6-1"></span>3) Når firmalogoet vises på skærmen i et sekund, skifter skærmen automatisk til næste skærmbillede.

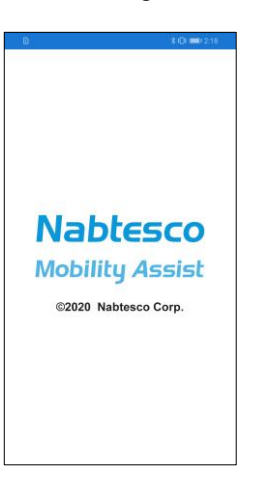

4) Skærmen "Indtast adgangskode" vises. Indtast den adgangskode, der er angivet i brugsanvisningen. Hvis du ikke kan indtaste adgangskoden 3 gange, skal du genstarte denne app.

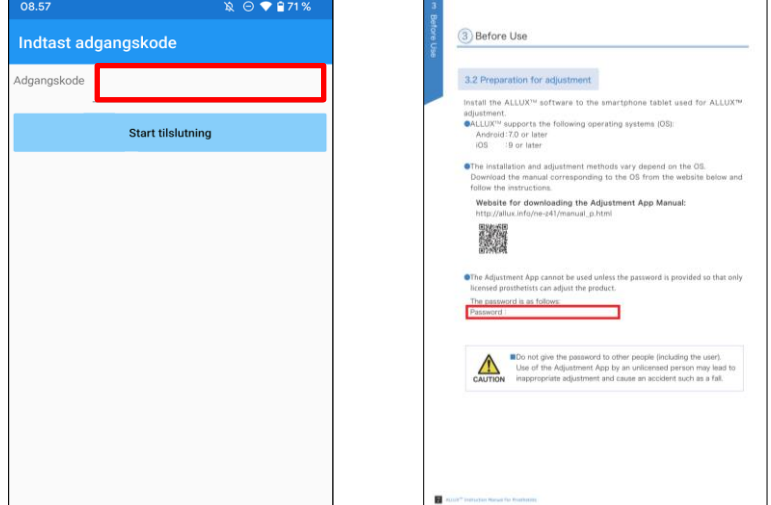

<span id="page-7-1"></span>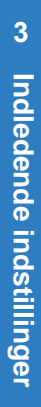

5) Dialogen "Lovgivning og regulering" vises.

Læs den, og tryk på knappen "OK".

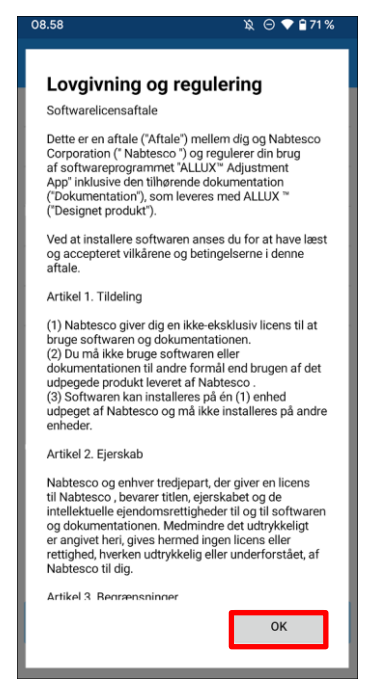

6) "App-brugerprofil" vises.

Indtast alle oplysninger, og tryk på knappen "OK".

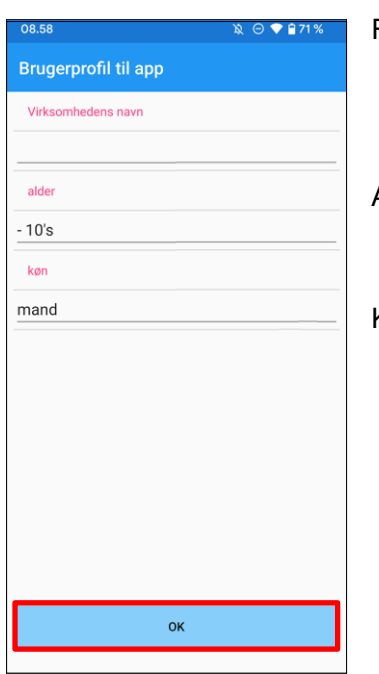

<span id="page-7-0"></span>Firma navn:

Indtast navnet på den P&O-klinik eller virksomhed, som App-brugeren arbejder for.

### Alder:

Vælg alder på den, der skal justere fra listen.

### Køn:

Vælg kønnet på den, der skal justere, fra listen.

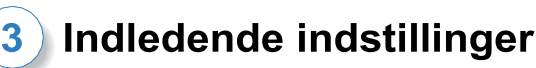

7) Skærmen "Tilslutning til ALLUXTM " vises.

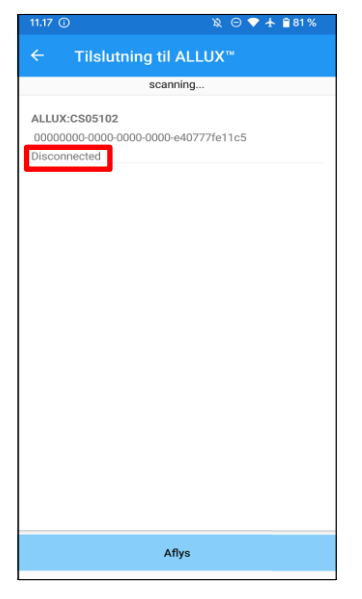

- <span id="page-8-1"></span>1. På skærmen "Connection to ALLUXTM " starter scanningen efter trådløse enheder automatisk.
- 2. De enheder, der er relateret til ALLUX<sup>™</sup> er listet op. De angivne tegn varierer afhængigt af serienummeret på ALLUXTM . Den tredje linje angiver forbindelsesstatus.
	- **•** Frakoblet
	- **•** Tilslutning
	- **•** Tilsluttet
- 3. "ALLUX:Serienummer" vises. Hvis der vises mere end én enhed, skal du vælge den relevante trådløse enhed i henhold til serienummeret på din egen ALLUX .TM
- 4. Hvis den trådløse enhed til ALLUXTM ikke vises på listen , kan den trådløse forbindelse til ALLUXTM være i dvaletilstand. Prøv at aktivere den trådløse forbindelse ved at bøje og strække ALLUX<sup>™</sup> lidt eller lægge brugerens kropsvægt på ALLUX ™. Tryk derefter på knappen "Annuller", og tryk derefter på knappen "Scan", der vises i den pågældende position, for at søge efter trådløse enheder igen.
- 5. Tryk på den trådløse enhed på listen. Hvis den trådløse forbindelse er oprettet, vises skærmen "Connection to ALLUXTM " automatisk.

\*Ved flere på hinanden følgende tilslutninger springes skærmbilledet "Tilslutning til ALLUXTM " over, og det første opstartsskærmbillede vises.

8) Skærmen "Tilslutning til ALLUX™ " vises.

På siden "Forbindelse til ALLUX<sup>™</sup> skal du indtaste den adgangskode, der følger med ALLUX<sup>™</sup>. Adgangskoden er angivet på opladningsporten på ALLUXTM .

<span id="page-8-0"></span>Hvis du ikke kan indtaste adgangskoden 3 gange, skal du genstarte denne app.

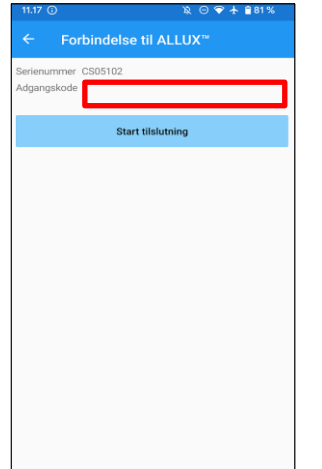

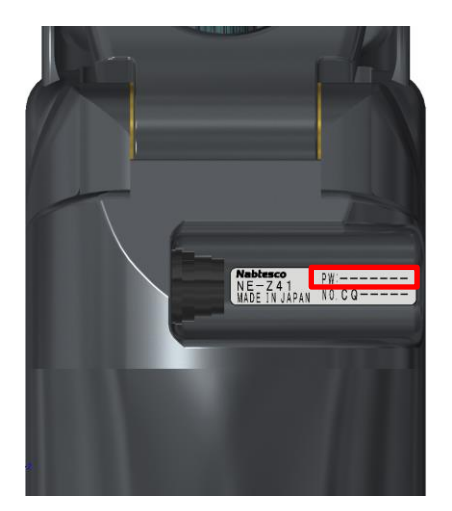

# <span id="page-9-0"></span>**4 Sikker kropsholdning**

Før ALLUX<sup>™</sup> skifter driftstilstand ved hjælp af applikationens fjernbetjening, eller før ALLUX<sup>™</sup> justeres eller indstilles ved hjælp af denne app, skal brugeren indtage en stilling, der er sikker, selv hvis den hydrauliske modstand ændres. Denne stilling kaldes "sikker stilling". Forklar brugeren om sikker arbejdsstilling.

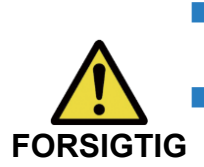

■ Forklar brugeren om den sikre arbejdsstilling, , og sørg for, at brugeren forstår det.

■ Når brugeren indtager den sikre stilling uden at lægge sin kropsvægt på ALLUXTM , skal han/hun holde i et gelænder eller sætte sig ned. Modstanden mod fleksion/ekstension kan pludselig ændre sig og føre til et fald.

### **[Sikker kropsholdning]**

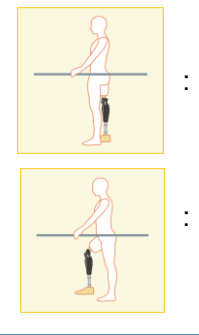

: Tilstand, hvor ALLUXTM er stationær, lige og lodret og kan blive udsat for vægtbelastning.

: Tilstand, hvor ALLUXTM ikke er vægtbærende, og knæet kan være flekteret og stationært.

### **[Anmodning om sikker stilling]**

Hvis ALLUX<sup>™</sup> ikke er i sikker position, når du justerer eller indstiller ALLUX<sup>™</sup>, vises en popup. Sørg for, at brugeren er i en sikker stilling, og tryk derefter på knappen "OK" for at afspejle justeringerne eller indstillingerne. Hvis du trykker på knappen "Annuller", vil justeringerne eller indstillingerne blive annulleret.

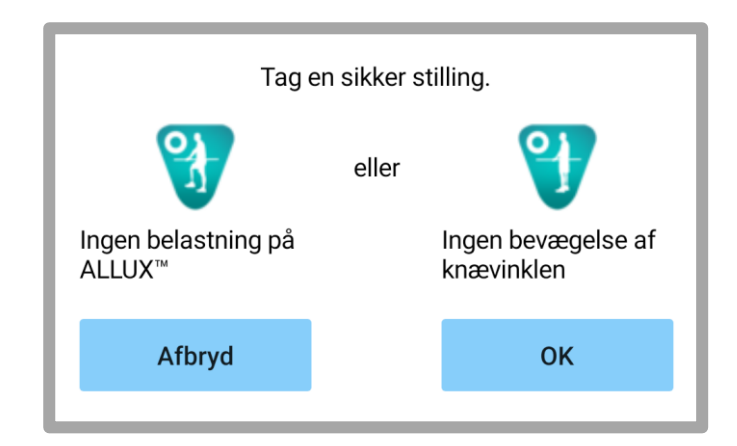

# <span id="page-10-0"></span>**5 Kommunikationstilstand og hvordan man tilslutter Bluetooth**

For at spare strøm er ALLUXTM ikke altid i kommunikationstilstand.

For at aktivere kommunikationstilstanden skal du udføre følgende handlinger.

Når ALLUX<sup>™</sup> -kommunikation er etableret ved hjælp af denne app, varer denne tilstand, indtil kommunikationen afbrydes.

### **[Kommunikationstilstand aktiveret]**

- 1. I 5 minutter efter ALLUX<sup>™</sup> er let bøjet og forlænget.
- 2. I 5 minutter efter at du har lagt din kropsvægt på ALLUX<sup>™</sup>.
- 3. I 5 minutter efter at opladeren eller sluk-stikket er taget ud af ALLUX<sup>™</sup>.

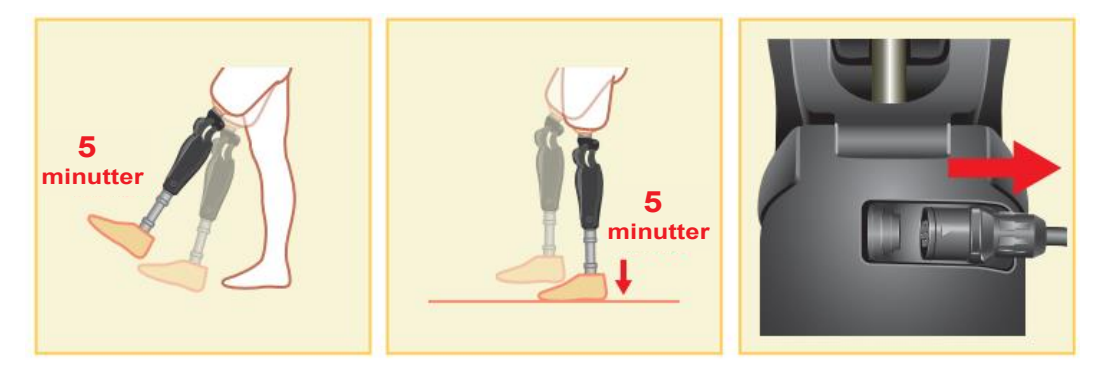

Med applikationen Remote Controler det muligt at slå den trådløse forbindelse fra, når brugeren stiger på et fly osv. For at genoprette den trådløse forbindelse fra denne tilstand, er det nødvendigt at udføre handlinger som vist nedenfor.

- 1. Frakobl opladeren eller sluk-stikket fra ALLUXTM .
- 2. "Belast hælen 4 gange med jævne mellemrum" eller "Belast tåen 4 gange med jævne mellemrum".

\*Du kan skifte til det, du vil, med fjernbetjeningen Application .

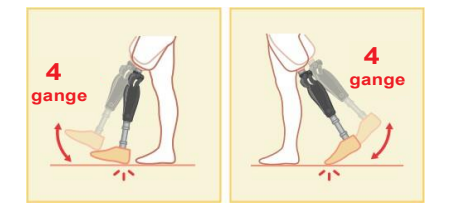

\*Hvis du blot starter denne app, oprettes der ikke forbindelse til ALLUXTM . Tryk på Bluetooth-ikonet på opstartsskærmen (se side [11\)](#page-11-0) for at oprette forbindelse til ALLUXTM .

\*Hvis du trykker på home-knappen osv. på din smartphone, afbrydes kommunikationen med ALLUXTM ikke, og denne app fortsætter med at fungere bag skærmen. Hvis du trykker på ikonet for denne app igen, starter den i tilsluttet tilstand.

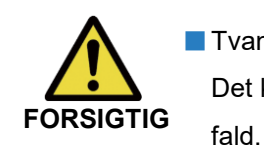

■ Tvangsafslut ikke denne app ved at slukke for smartphonen.

Det kan få justeringsværdierne til at skifte til en utilsigtet tilstand og resultere i et

### <span id="page-11-0"></span>**6 Fælles betjening i forbindelse med den første opstart og hver skærm**

Ved første opstart vises det første opstartsskærmbillede efter skærmbilledet "Tilslutning til ALLUXTM ". Ved den anden og efterfølgende opstart i normal tilstand vises startskærmen efter firmalogoet.

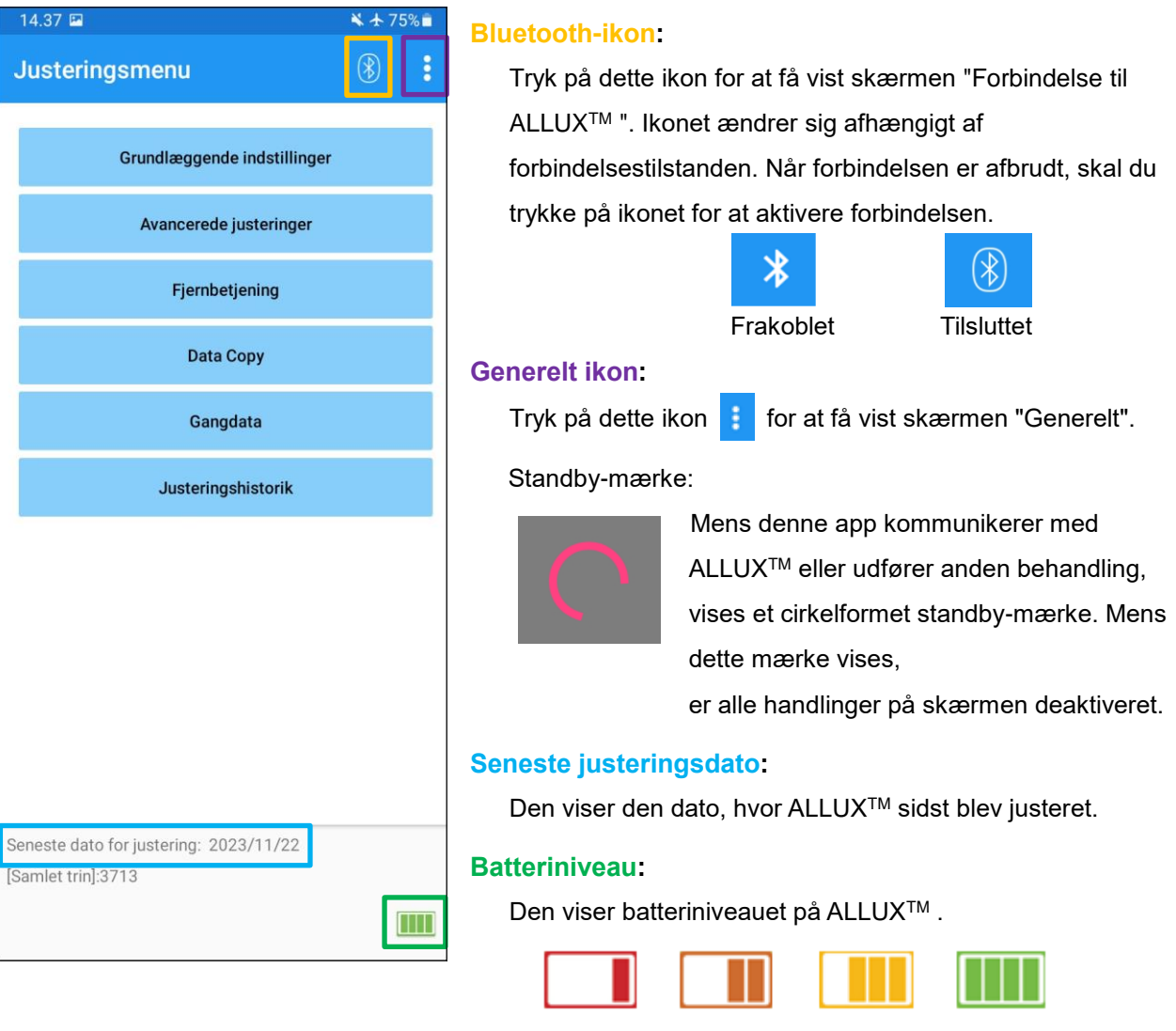

- 10% eller mindre 10~40% 40~70% 70% eller merez
- Knap til grundlæggende indstilling : Tryk på denne knap for at få vist skærmen "Grundindstilling"

(side [13\)](#page-13-0).

- Knappen Avancerede justeringer : Tryk på denne knap for at få vist skærmen "Avancerede justeringer". (side 24).
- Knappen Fjernbetjening : Tryk på denne knap for at få vist skærmen "Fjernbetjening" (side 25).
- Knappen Datakopi : Tryk på denne knap for at få vist skærmen "Datakopi" (side 30).
- Knappen Gangdata : Tryk på denne knap for at få vist skærmen "Gangdata" (side 31).
- Justering H istory-knap : Tryk på denne knap for at få vist skærmen " Adjustment H istory" (side 34).

**6**

<span id="page-12-0"></span>**7 Justeringsprocedure**

Justeringerne foretages i de følgende trin.

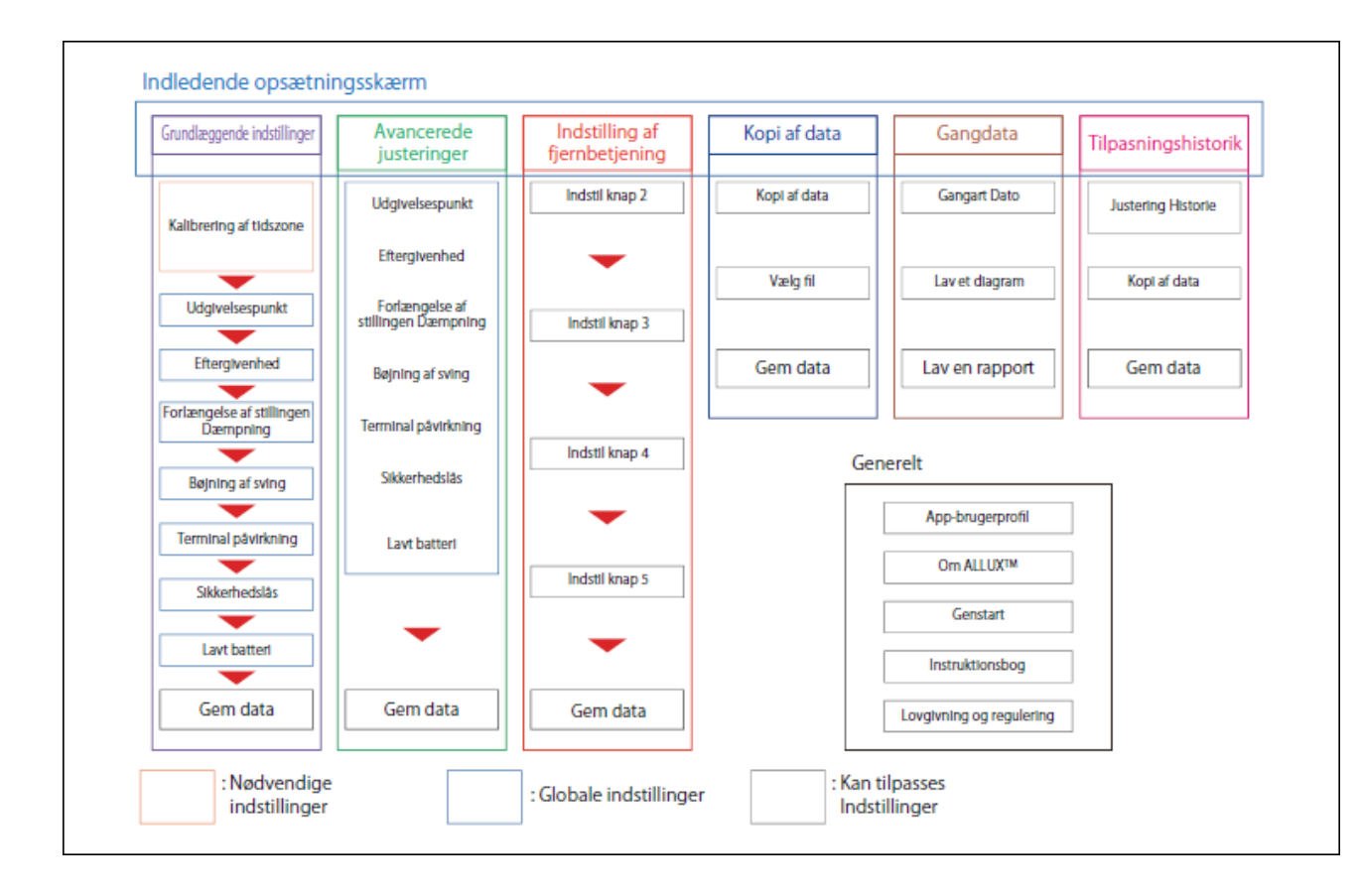

# <span id="page-13-0"></span>**8 Grundlæggende indstillinger**

\*Når denne skærm vises, vises indstillingselementerne i den nederste del muligvis ikke. Stryg skærmen opad for at få vist disse indstillingselementer.

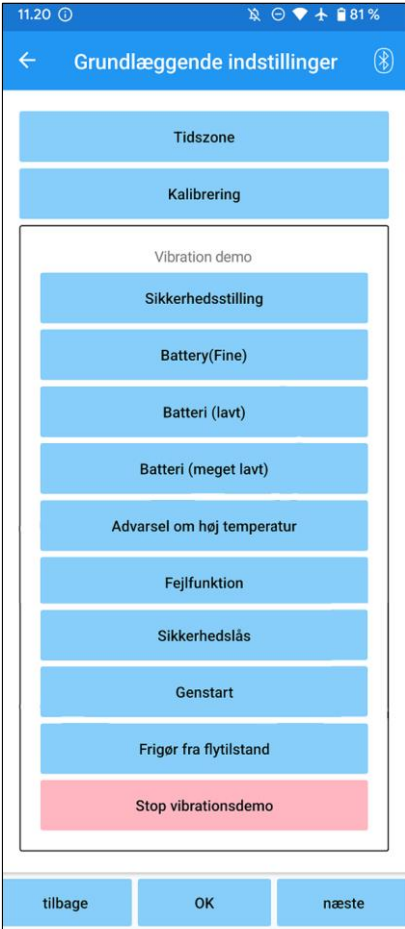

### ●Tidszone:

Tryk på denne knap for at få vist skærmen "Tidszone" (side [14\)](#page-14-0).

●Kalibrering:

Tryk på denne knap for at få vist popup'en til kalibreringsdialogen (side [15\)](#page-15-0).

### ●Vibration demo:

ALLUXTM vibrerer for at give information og advarsler til brugeren. Ved at trykke på disse knapper kan brugeren genkende vibrationsmønstrene. Sørg for, at brugeren forstår typerne og betydningen af vibrationsalarmmønstrene.

Når du trykker på hver knap, vises popup-vinduet for et vibrationsalarmmønster, der svarer til knappen. Tryk på knappen "OK" for at vibrere ALLUXTM .

- Sikker arbejdsstilling: ALLUX<sup>TM</sup> vibrerer, når brugeren skal indtage en sikker arbejdsstilling.
- Batteri (fint): ALLUX<sup>TM</sup> vibrerer, når det resterende batteriniveau er 3 timer eller mere.
- Batteri (lavt): ALLUX<sup>™</sup> vibrerer, når det resterende batteriniveau er mindre end 3 timer.
- Batteri (meget lavt): ALLUX<sup>TM</sup> vibrerer, når det resterende batteriniveau er utilstrækkeligt, og normal gang er umulig.
- Advarsel om høj temperatur: ALLUX<sup>TM</sup> vibrerer, når knæleddet er i høj temperatur.
- Fejlfunktion: ALLUX<sup>TM</sup> vibrerer, når knæleddet har brug for service.
- Sikkerhedslås: ALLUXTM vibrerer, når sikkerhedslåsen er tændt.
- Genstart: ALLUX<sup>™</sup> vibrerer, når ALLUX ™genstartes.
- Frigør fra flytilstand: ALLUXTM vibrerer, når flytilstanden slukkes. (side [10\)](#page-10-0)
- Stop vibrationer demo: ALLUX<sup>™</sup> stopper vibrationer.

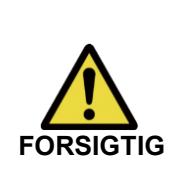

■ Sørg for, at brugeren genkender alle vibrationsmønstre og forstår forskellene. Hvis brugeren anvender ALLUX<sup>™</sup> uden at forstå betydningen af vibrationerne, er han/hun måske ikke i en sikker stilling, når der kommer en advarsel om fejl eller høj temperatur, og han/hun kan falde, fordi ALLUXTM er låst, når han/hun forsøger at gå.

- Tilbage-knap: Tryk på denne knap for at vise den oprindelige opstartsskærm.
- OK-knap: Tryk på denne knap for at få vist den første opstartsskærm.
- Næste knap: Tryk på denne knap for at få vist skærmen til justering af "Toe Release Point".

# <span id="page-14-0"></span>**9 Indstilling af tidszone**

ALLUXTM indeholder et internt ur, der bruges til at registrere det antal skridt, der tages om dagen. Standardindstillingen er japansk standardtid (GMT+09:00). Skift venligst tidszone for at afspejle den lokale tid.

- 1. Tryk på tidszonevælgeren for at få vist tidszonelisten.
- 2. Vælg tidszonen for brugerens placering.
- 3. Tryk på knappen "Indstillinger" for at sende tidszonen til ALLUXTM .

\*Når det først er valgt, er det unødvendigt at gentage dette trin, medmindre der sker en permanent flytning til en anden tidszone. Det er heller ikke nødvendigt at vælge den igen, hvis brugeren rejser udenlands i en kort periode. Bemærk dog, at den tidszone, der vælges her, bliver standardtidszonen, når dagen skifter.

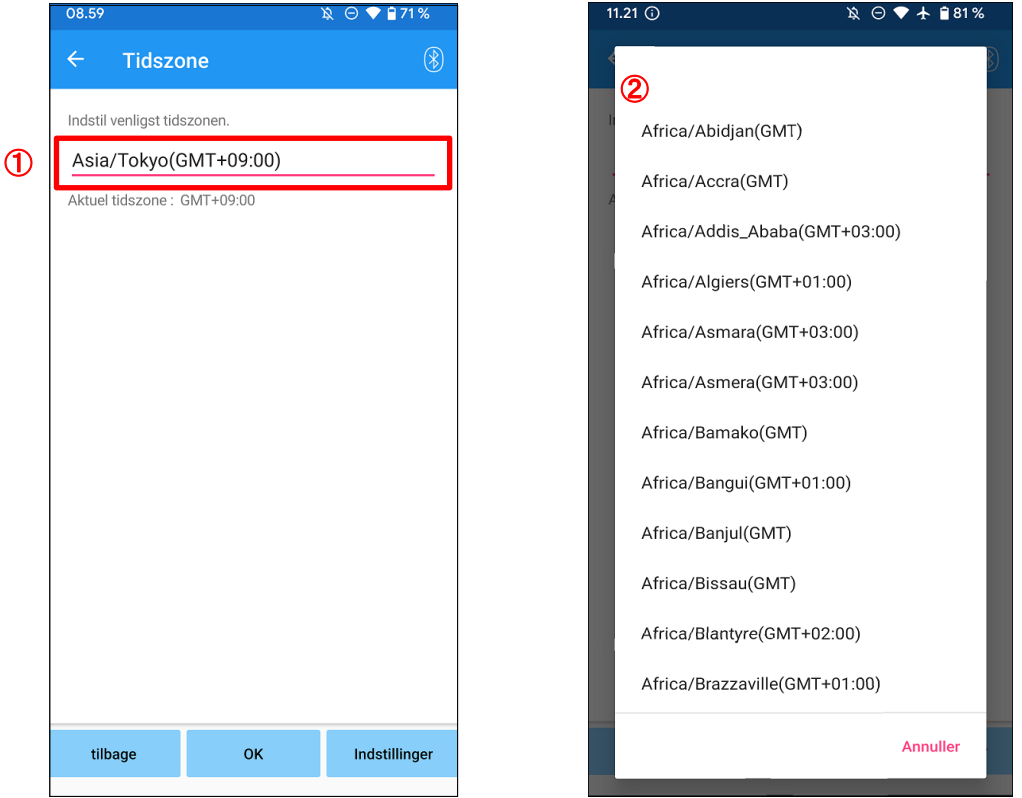

- ●Tilbage-knap: Tryk på denne knap for at vise skærmen "Grundindstilling".
- OK-knap: Tryk på denne knap for at få vist den første opstartsskærm.
- $\bullet$  Knap til indstillinger : Tryk på denne knap for at sende tidszonen til ALLUX<sup>TM</sup>.

# <span id="page-15-0"></span>**10 Kalibrering**

Når ALLUX<sup>™</sup> bruges for første gang eller justeres igen, eller foddelen udskiftes, ALLUX<sup>™</sup> skal kalibreres.

> ■ ALLUX<sup>™</sup> skal kalibreres i den korrekte stilling. Hvis den kalibreres under belastning, kan brugeren ikke gå normalt og kan snuble, hvilket kan resultere i en skade.

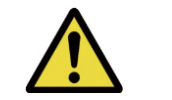

- Når du kalibrerer, skal du sørge for, at brugeren er sikker.
	- Hvis brugeren står på én fod i en ustabil tilstand, kan de falde .

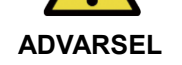

- Kalibrer med de endelige komponenter monteret og helt tilspændt. Hvis justeres, fungerer ALLUX<sup>™</sup> muligvis ikke korrekt.
- Anvend indstillingen for tåudløsningspunktet (se kapitel [11\)](#page-16-0) efter kalibreringen. Hvis tåfrigørelsespunktet indstilles før kalibreringen, kan det gøre normal gang umulig eller usikker.

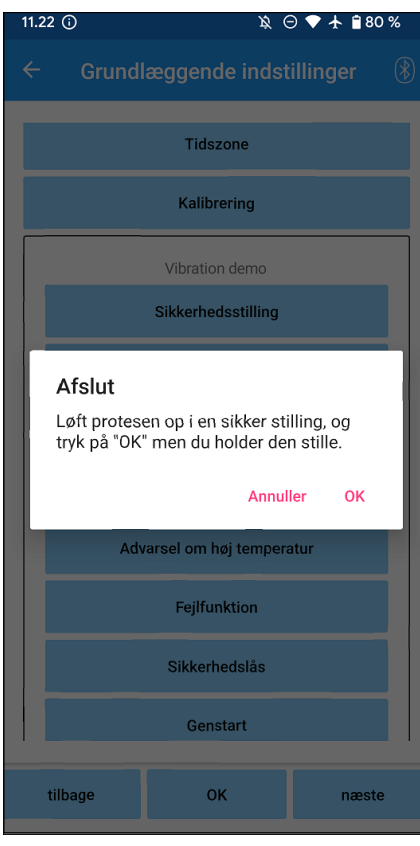

- 1. Tryk på knappen "Calibration" på skærmen "Basic setting", og der vises en popup.
- 2. Få brugeren til at løfte foden for at holde ALLUX<sup>™</sup> fri for belastning.
	- \* Få brugeren til at holde et gelænder i parallelle stænger eller sidde på en stol for at sikre hans/hendes sikkerhed.
- 3. Tryk på knappen "OK" i pop op-vinduet.
- 4. Popup-vinduet lukkes, og skærmen vender tilbage til skærmen "Grundindstilling".

# <span id="page-16-0"></span>**11 Justering af tåens frigørelsespunkt**

### Fabriksindstilling = 80

Indstil T oe R elease P oint for overgang til svingfasen. Kontrollér gangforholdene i parallelle stænger, hvor brugerens sikkerhed kan garanteres.

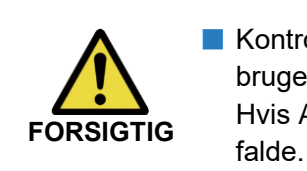

■ Kontrollér gangtilstanden på et sted, f.eks. i parallelle stænger, hvor brugerens sikkerhed kan garanteres.

Hvis ALLUXTM ikke kan skifte problemfrit til svingfasen, kan brugeren

- 1. Få brugeren til at stå i parallelle stænger og placere protesefoden bag dem og belaste protesen for at simulere terminal position.
- 2. Mængden af tåbelastning vil blive vist på displaybjælken.
- 3. Indstil justeringsværdien til den maksimale sensorudgangsværdi (den er angivet som en rød linje).
- 4. Test ved at lade brugeren gå langsomt.

\*Hvis ALLUX TMslipper ved hvert skridt, øges den gradvist, indtil den sidder fast, og reduceres derefter med ca. fem punkter.

\*Hvis ALLUX TMikke frigøres ved hvert skridt, skal du reducere værdien, indtil den frigøres ved hvert skridt, når du går langsomt.

5. Når du er færdig, skal du trykke på knappen "Næste" for at gå videre til justeringsskærmen "Stance Flexion Yielding".

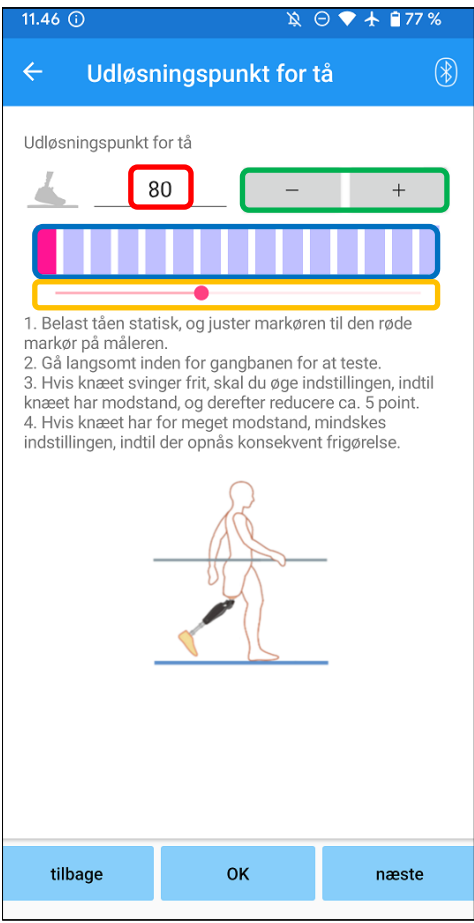

### **Justeringsværdi:** (min : 0, max : 200):

En værdi for justering af tåfrigørelsespunktet vises og indtastes i tal.

### **Trinvis justering af værdi**:

Disse knapper øger eller mindsker justeringsværdien i trin på 1.

### **Visning af stangmålerboks:**

Det viser sensorens output under gang .

### **Skyder til justeringsværdi:**

- \* Justeringer kan foretages med en af de tre muligheder: direkte indtastning af tal, + eller - knapper eller klik og træk.
- ●Tilbage-knap : Tryk på denne knap for at vise skærmen "Grundindstilling".
- ●OK-knap : Tryk på denne knap for at få vist den første opstartsskærm.
- ●Næste knap : Tryk på denne knap for at få vist justeringsskærmen "Stance Flexion Yielding".

# <span id="page-17-0"></span>**12 Justering af stillingen Flexion Yielding**

### Fabriksindstilling = 20 (standardværdi:  $15 \sim 25$ )

Juster eftergivelsesmodstanden, så brugeren føler sig afbalanceret, når han sidder i en stol eller går ned ad trapper og skråninger. Forøg eller formindsk værdien gradvist efter brugerens præferencer, og sørg altid for, at vedkommende står sikkert, før du foretager justeringer. Det anbefales at justere modstanden ved en normal temperatur (+20˚C/+68˚F).

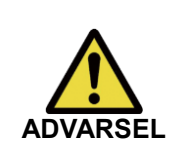

■ Når ALLUX<sup>™</sup> bruges i et miljø med lav temperatur (0°C/+32°F eller derunder), kan flydemodstanden være højere . Kontrollér eftergivelsesmodstanden, før du begynder at bruge den i et miljø med lave temperaturer. Da ALLUX<sup>™</sup> ikke let kan bøjes, kan brugeren falde på trapper eller skråninger.

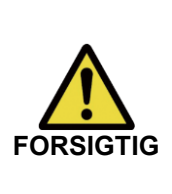

■ Rør ikke ved forbindelsesdelene på ALLUX, ™når står op for at undgå potentiel klemning.

Eftergivelsesmodstanden, for at gå ned ad trapper eller skråninger, skal justeres efter afslutning af alle justeringer. Hvis justeringerne ikke er foretaget korrekt, kan brugeren falde på trapper eller skråninger.

1. Juster modstanden, så brugerens vægt fordeles ligeligt på begge fødder, når brugeren sidder på en stol.

\*Hvis modstanden er lav, øges justeringsværdien. \*

Hvis modstanden er høj, mindskes justeringsværdien.

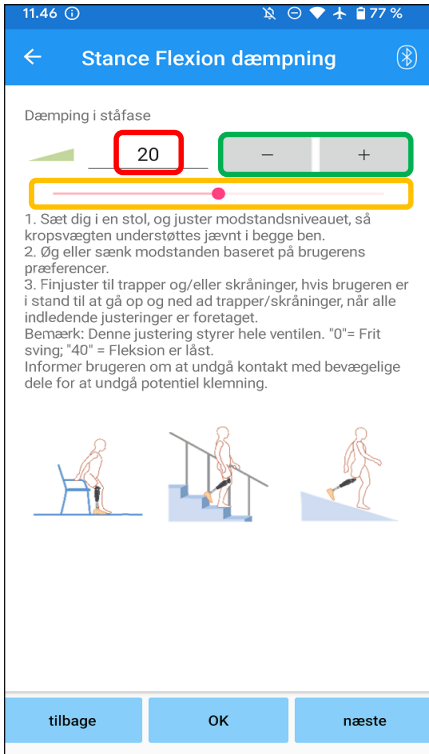

### **Justeringsværdi (min : 0 , max : 40 ):**

Værdien for justering af fleksionen i stillingen vises og indtastes i tal.

### **Trinvis justering af værdi:**

Disse knapper øger eller mindsker justeringsværdien i trin på 1.

### **Skyder til justeringsværdi:**

- Tilbage-knap : Tryk på denne knap for at få vist justeringsskærmen "Toe Release Point".
- OK-knap : Tryk på denne knap for at få vist den første opstartsskærm.
- Næste knap : Tryk på denne knap for at få vist justeringsskærmen "Stance Extension Dampening".

# <span id="page-18-0"></span>**13 Justering af stance extension-dæmpning**

### Fabriksstandardindstilling = 5 (Standardværdi:  $0 \sim 25$ )

Indstil normalt ekstensionsmodstanden i standfasen til 5, ingen modstandstilstand. Juster kun modstanden, når brugeren går med fleksion i standfasen. Det anbefales at justere modstanden ved en normal temperatur (+20˚C/+68˚F).

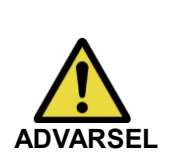

■ Når ALLUX<sup>™</sup> bruges i et miljø med lave temperaturer (0°C/+32°F eller derunder), kan dæmpningen af udstrækningen øges. Kontrollér forlængelsesmodstanden, før du begynder at bruge den i et miljø med lave temperaturer.

Da ALLUX<sup>™</sup> ikke let kan forlænges, kan brugeren snuble og derefter falde, når han indleder svingfasen.

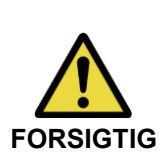

- Kontrollér gangforholdene på et sted, f.eks. i parallelle stænger, hvor brugerens sikkerhed kan garanteres.
- Brugeren skal gå på en sådan måde, at knæet skifter til svingfasen, når det er strakt ud.

Da ALLUX<sup>™</sup> ikke kan skifte til svingfasen i bøjet tilstand ved dobbelt knæbevægelse, kan brugeren snuble og derefter falde.

- 1. Juster modstanden for dæmpning af standforlængelse.
	- \*Hvis modstanden er lav, øges justeringsværdien.

\*Hvis modstanden er høj, mindskes justeringsværdien.

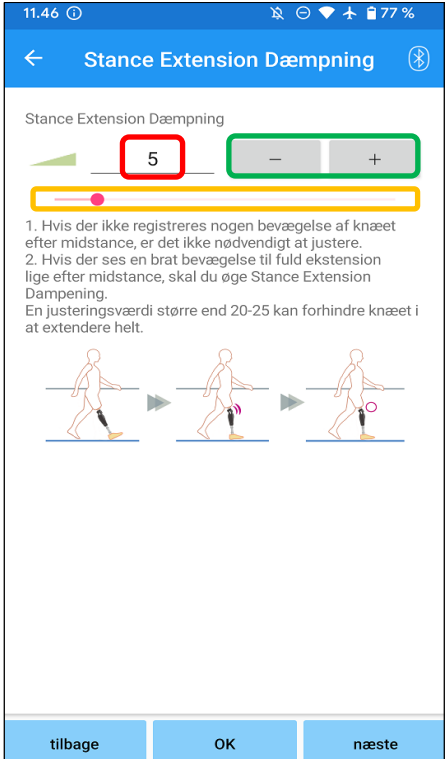

### **Justeringsværdi (min : 0, max : 40 ):**

En værdi for justering af stance extension damping vises og indtastes i tal.

### **Trinvis justering af værdi:**

Disse knapper øger eller mindsker justeringsværdien i trin på 1.

### **Skyder til justeringsværdi:**

- Tilbage-knap : Tryk på denne knap for at få vist justeringsskærmen "Stance Flexion Yielding".
- OK-knap : Tryk på denne knap for at få vist den første opstartsskærm.
- Næste knap : Tryk på denne knap for at få vist justeringsskærmen "Swing Flexion".

# <span id="page-19-0"></span>**14 Justering af svingbøjningsmodstanden**

### Fabriksindstilling = 20 (standardværdi:  $15 \sim 35$ )

Justerer fleksionsmodstanden under svingfasen. Når modstanden er justeret, baseret på normal gang , vil knæleddet automatisk justere bøjningsmodstanden i forhold til ganghastigheden.

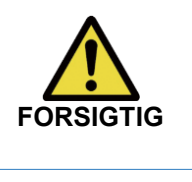

■ Evaluer gangfunktionen på et sted, f.eks. i parallelle stænger, hvor brugerens sikkerhed kan garanteres.

FORSIGTIG Hvis ALLUX<sup>™</sup> ikke kan skifte problemfrit til svingfasen, kan brugeren falde.

\*Hvis foden skraber gulvet, fordi ALLUX <sup>TM</sup> ikke udløste svingfasen, skal du justere T oe R elease P oint igen som beskrevet i "Justering af T oe R elease P oint" (side [16\)](#page-16-0).

1. Juster S wing F lexion modstanden til normal ganghastighed.

\*Hvis hælen hæver for meget , er modstanden lav, øg justeringsværdien.

\*Hvis tæerne skraber jorden, er modstanden høj, sænk justeringsværdien.

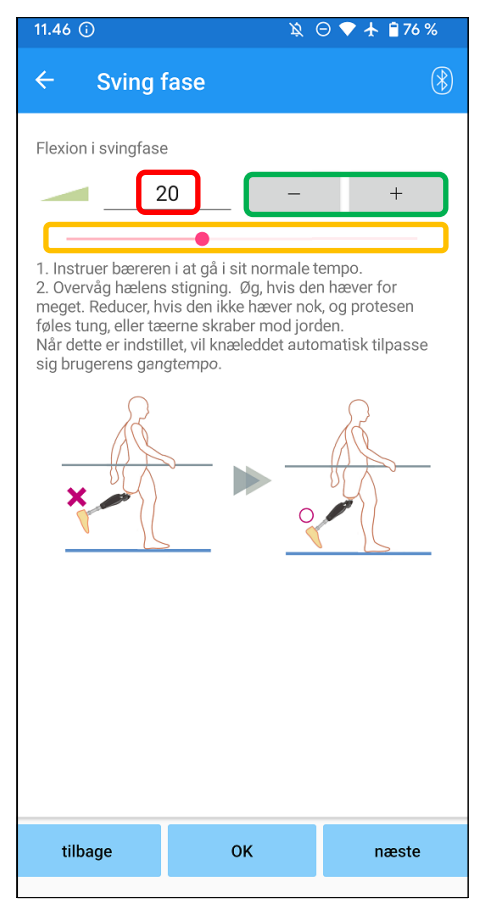

### **Justeringsværdi (min : 1, max : 50):**

En værdi for justering af svingbøjningsmodstand vises og indtastes i tal.

### **Trinvis justering af værdi:**

Disse knapper øger eller mindsker justeringsværdien i trin på 1.

### **Skyder til justeringsværdi:**

- ●Tilbage-knap : Tryk på denne knap for at få vist justeringsskærmen "Stance Extension Dampening".
- ●OK-knap : Tryk på denne knap for at få vist den første opstartsskærm.
- Næste knap : Tryk på denne knap for at få vist justeringsskærmen "Terminal Impact".

# <span id="page-20-0"></span>**15 Justering af terminalens påvirkning**

### Fabriksstandardindstilling = 5 (Standardværdi:  $0 \sim 25$ )

Juster ekstensionsmodstanden under svingfasen. Hvis der opstår terminal påvirkning, øg den gradvist . Når modstanden er justeret ud fra den normale gang, vil ALLUX™ automatisk justere forlængelsesmodstanden i forhold til ganghastigheden.

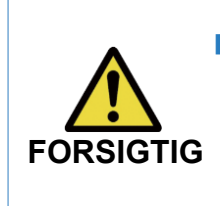

■ Evaluer gangfunktionen på et sted, f.eks. i parallelle stænger, hvor brugerens sikkerhed kan garanteres. Hvis modstanden er indstillet for højt, kan ALLUXTM ikke køre helt ud, og brugeren kan falde.

1. Juster terminalens slagfasthed til normal ganghastighed.

uster terminalens slagrastried til hormar gangnastigned.<br>\*Hvis terminalens slagstyrke er høj, skal justeringsværdien øges. \*Hvis ALLUX ™ ikke kører helt ud, skal justeringsværdien sænkes.

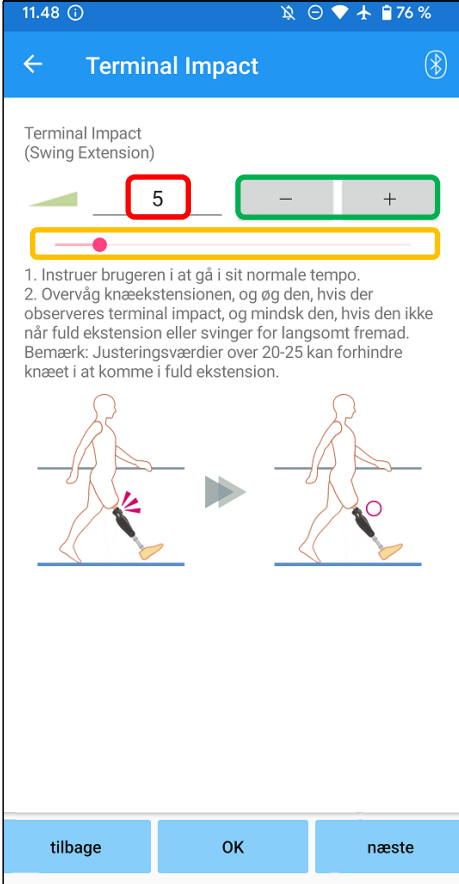

### **Justeringsværdi (min : 0, max : 40):**

En værdi for justering af terminalens slagstyrke vises og indtastes i tal.

### **Trinvis justering af værdi:**

Disse knapper øger eller mindsker justeringsværdien i trin på 1.

### **Skyder til justeringsværdi:**

- ●Tilbage-knap : Tryk på denne knap for at få vist justeringsskærmen "Swing Flexion".
- ●OK-knap : Tryk på denne knap for at få vist den første opstartsskærm.
- ●Næste knap : Tryk på denne knap for at få vist justeringsskærmen "Safety Lock".

# <span id="page-21-0"></span>**16 Justering af sikkerhedslåsen**

### Fabriksindstilling = Ugyldig

S afety L ock er designet til at låse ALLUX<sup>™</sup> i en bøjet vinkel, hvor brugeren stopper i et bestemt tidsrum med ALLUX<sup>™</sup> bøjet under et bestemt vægtniveau. For at bruge S afety L ock skal du justere skyderen for at indstille aktiveringstiden.

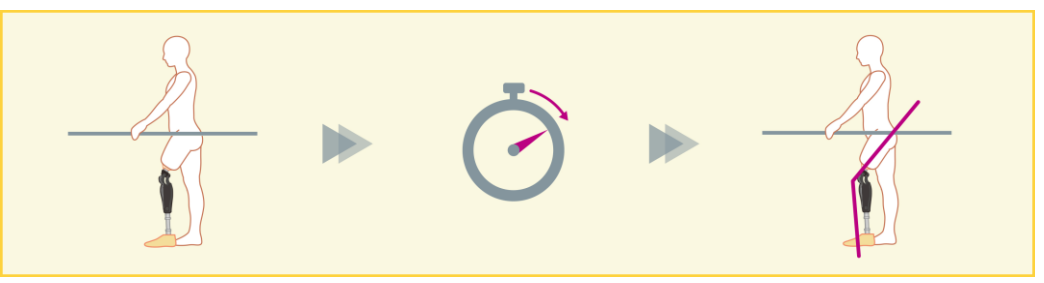

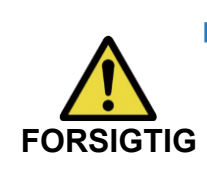

■ Kontrollér funktionen på et sted, f.eks. i parallelstænger, hvor brugerens sikkerhed kan garanteres.

Hvis brugeren ikke er fortrolig med sikkerhedslåsen, kan han/hun utilsigtet **FORSIGTIG** and analytic many of the company of the construction of the spande .

\*Før du indstiller sikkerhedslåsen, skal du sikre dig, at brugeren forstår funktionen og er tilstrækkeligt oplært.

1. Juster følsomheden af sikkerhedslåsen. Hvis Quick er valgt, låses knæet selv med en kortvarig affjedring.

\*Hvis Deaktiveret er valgt, vil sikkerhedslåsen ikke fungere.

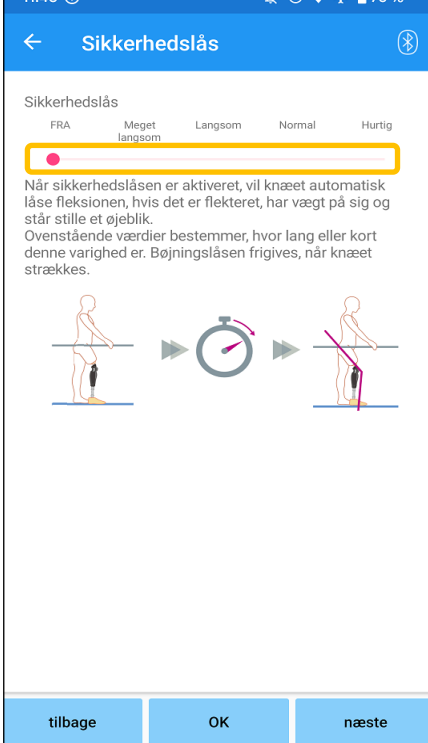

### **Skyder til justeringsværdi:**

Denne skyder bruges til at indstille en omtrentlig tid (se nedenfor) til aktivering af sikkerhedslåsen.

- Meget langsomt: Omkring 3 sekunder
- **Cangsomt: Omkring 2 sekunder**
- Normal: Cirka 1,5 sekunder
- **Hurtigt: Cirka 1 sekund**
- ●Tilbage-knap : Tryk på denne knap for at få vist justeringsskærmen "Terminal Impact".
- ●OK-knap : Tryk på denne knap for at få vist den første opstartsskærm.
- ●Næste knap : Tryk på denne knap for at få vist indstillingsskærmen for "Lavt batteri".

# <span id="page-22-0"></span>**17 Indstillinger for lavt batteri**

Fabriksindstilling = Høj modstand (svarer til bøjningsmodstanden 30 )

Juster indstillingerne for situationer med lavt batteriniveau.

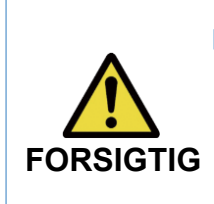

Ξ

■ Hvis Free er valgt, skal du sørge for, at brugeren kan gå i en free swing-tilstand.

Brugeren kan teste den frie svingtilstand ved at vælge den frie svingtilstand på fjernbetjeningens skærm . Brugeren kan muligvis ikke flytte sig til et sikkert sted på grund af lavt batteriniveau.

1. Vælg bøjningsmodstand, når batteriet er næsten afladet.

 $-76%$ 

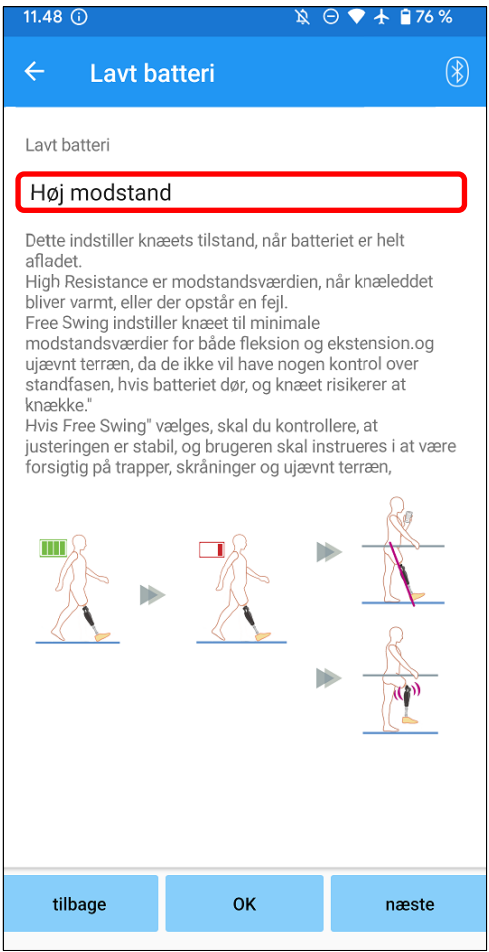

### **Vælger til indstilling af lavt batteri:**

Tryk på denne vælger for at vælge en modstand, når batteriet næsten er afladet fra følgende muligheder.

- Høj modstandsdygtighed (anbefales): Bøjningsmodstanden svarer til justeringsværdien 30 for standbøjning.
- **Gratis:** Der er ingen bøjningsmodstand.
- \*Uanset hvad du vælger, bliver forlængelsesmodstanden fri.
- ●Tilbage-knap : Tryk på denne knap for at få vist justeringsskærmen for "Sikkerhedslås".
- ●OK-knap : Tryk på denne knap for at få vist den første opstartsskærm.
- ●Næste knap : Tryk på denne knap for at få vist skærmen "Gem data".

# <span id="page-23-0"></span>**18 Lagring af justeringsdata**

Justerings- eller indstillingsdataene gemmes automatisk i ALLUXTM . Disse data kan gemmes i en mappe på smartphonen. De gemte data kan bruges ved at kopiere dataene (side [30\)](#page-30-0). Selv hvis indstillingsdataene ikke gemmes, gemmes indstillingsdataene for de seneste 5 dage automatisk i Adjustment H istory (Se side [34\)](#page-34-0).

- 1. Tryk på knappen "Gem data".
- 2. Mens den gemmer, vises et standbymærke, og ingen betjening accepteres.
- 3. Når gemningen er afsluttet, vises en popup.
- 4. Tryk på knappen "OK" for at vende tilbage til skærmen "Gem data".

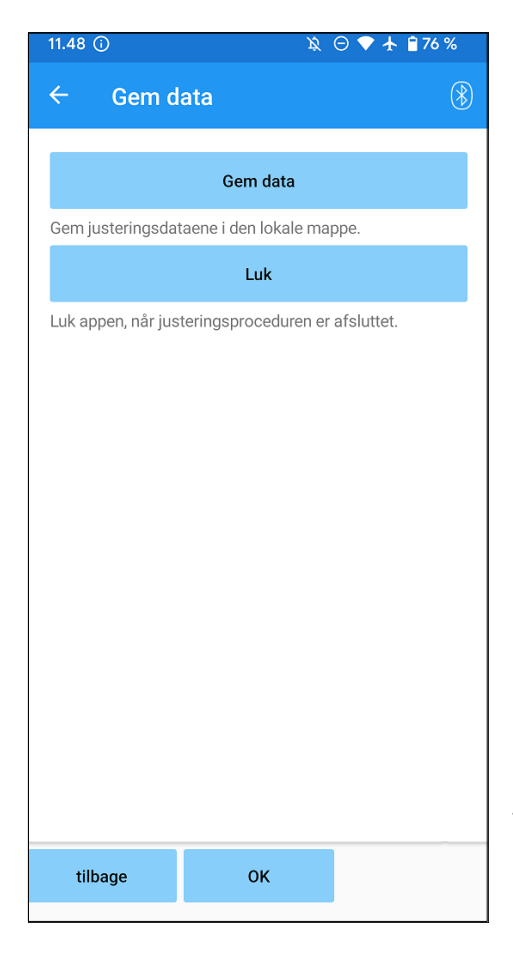

### **Afslut**

Indstillingerne er fuldført. Afbryd forbindelsen til knæet.

 $\bullet$  Gem data-knap:

Tryk på denne knap for at gemme data. De gemte data kan bruges fra skærmen "Datakopi" (Se sid[e30\)](#page-30-0).

\*Den bliver gemt i rapportmappen på mobilen.

- ●Knappen Luk : Tryk på denne knap for at afbryde forbindelsen med ALLUXTM og afslutte denne app.
- ●Tilbage-knap : Tryk på denne knap for at vende tilbage til den forrige skærm.
- ●OK-knap : Tryk på denne knap for at få vist den første opstartsskærm.
- \* Afhængigt af versionen af Android kan du muligvis ikke se gemte data fra din smartphone. I så fald er det nødvendigt at oprette forbindelse til en pc.

Data gemmes på følgende sted:

**Destination for lagring af justeringsfiler (PC ¥ Hver smartphone) ¥ Intern delt lagerplads** ¥Android¥data¥com.companyname.ALLUXJustering¥filer¥data

OK

# <span id="page-24-0"></span>**19 Avancerede justeringer**

De indstillinger, der tidligere er beskrevet i kapitel [10](#page-15-0) til 17 kan justeres samlet på denne skærm. Vi anbefaler, at du foretager de første justeringer på skærmen "Basic setting" og foretager efterjusteringer på skærmen "Advanced Adjustments" fra anden gang. Se de enkelte skærmbilleder beskrevet i kapitel [10](#page-15-0) til 17 for forklaring, advarsler og forsigtighedsregler for hvert element.

\*Når denne skærm vises, vises indstillingselementerne i den nederste del muligvis ikke. Stryg skærmen opad for at få vist disse indstillingselementer.

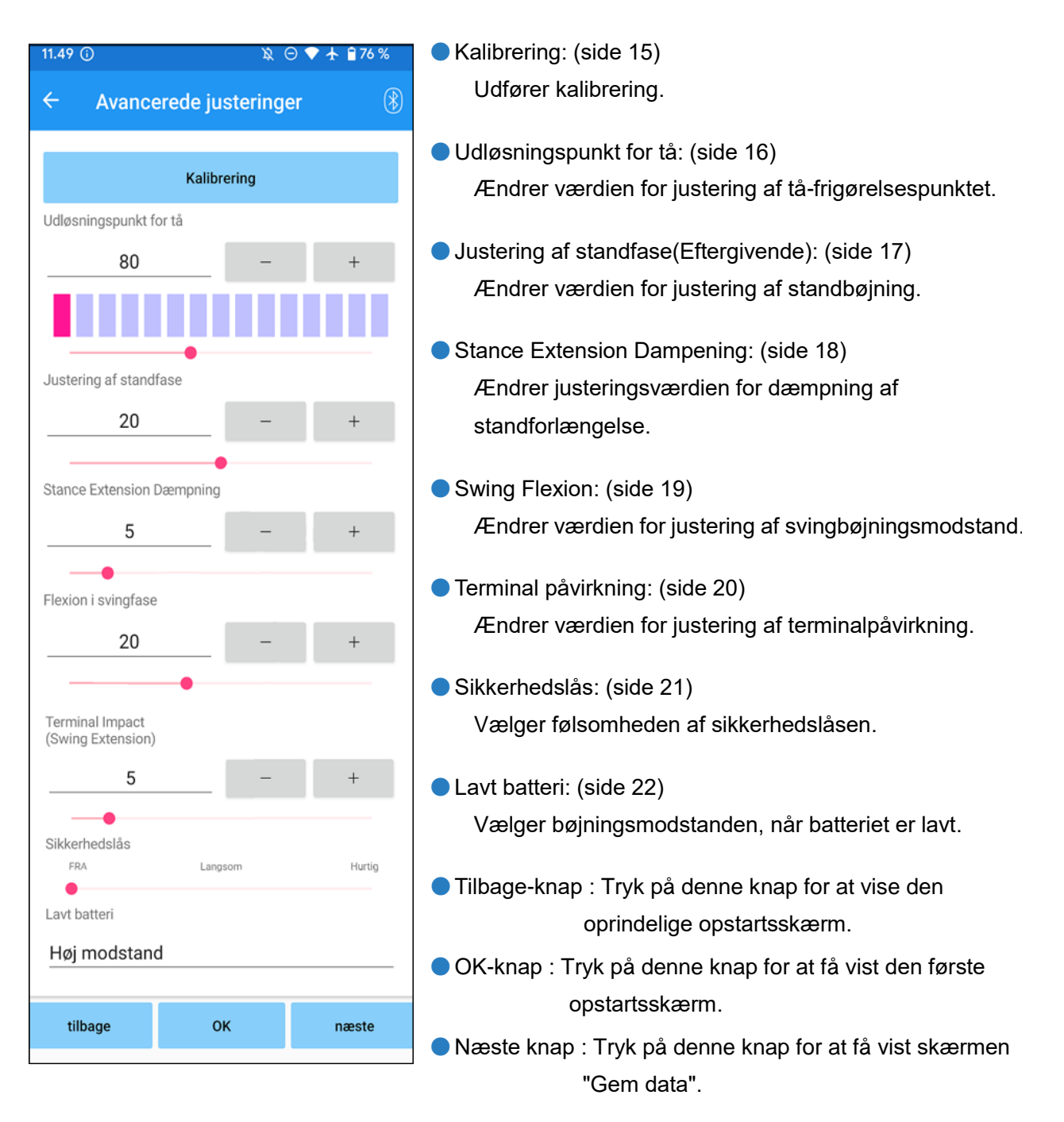

# <span id="page-25-0"></span>**20 Indstilling af fjernbetjeningen**

### <span id="page-25-1"></span>**20.1 ALLUXTM driftstilstande**

ALLUXTM har følgende fem driftstilstande.

### **[Normal tilstand]**

Den normale tilstand er justeret til normal gang. ALLUX<sup>™</sup> vurderer forskellige gangsituationer og normale bevægelser med sensoren og justerer automatisk fleksionen og ekstensionen.

### **[Grænsetilstand for bøjningsvinkel**]

I flexion angle limit mode låses flexionsmodstanden i en bestemt vinkel, mens extensionsmodstanden forbliver fri.

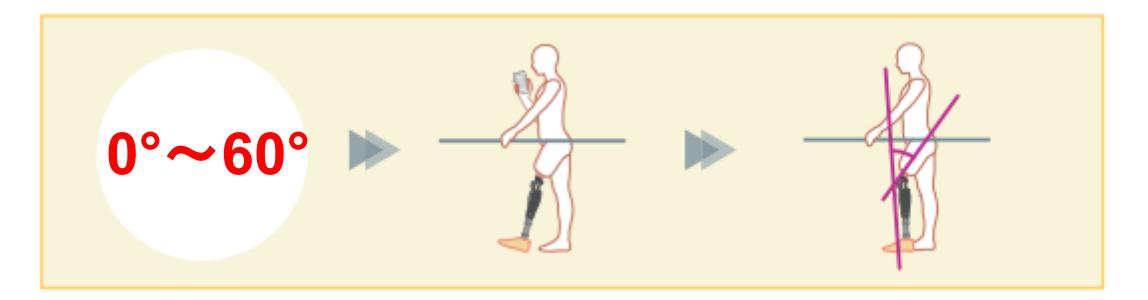

### **[Variabel selektiv bøjningslåsetilstand]**

ALLUXTM husker den vinkel, hvor den variable selektive fleksionslåsning er slået til. Fleksionsmodstanden låses, når den når denne vinkel, mens ekstensionsmodstanden forbliver fri.

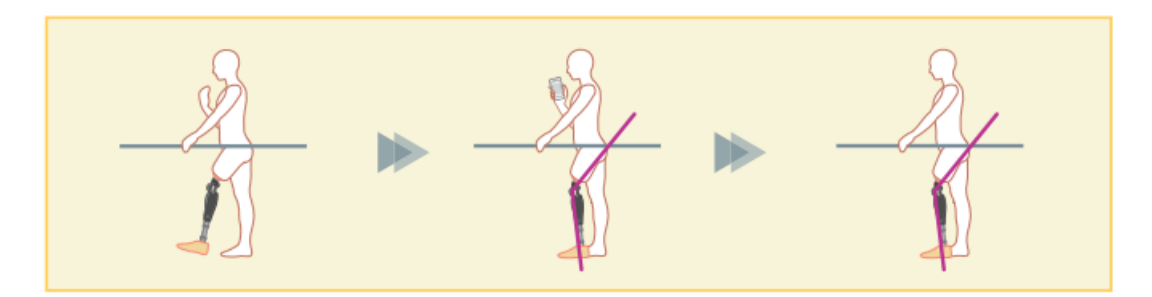

■ Når bøjningsvinkelbegrænsningstilstand eller variabel selektiv bøjningslåsningstilstand anvendes, må der ikke anvendes for stor kraft på ALLUXTM , når den kommer i kontakt med stoppet . Hvis ALLUX<sup>™</sup> udsættes for en for stor slagkraft, kan den blive beskadiget. **BEMÆRK**

**20**

# 20) Indstilling af fjernbetjeningen

### **[Låsning af fuld udstrækning]**

ALLUXTM er låst i fuldt udstrakt tilstand. (Når den aktiveres med knæfleksion, vil den tillade udstrækning, indtil ALLUX ™ når udstrækningsstoppet). Dette kan bruges som en "Sit to Stand"-funktion.

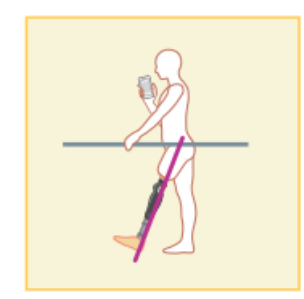

### **[Free swing mode]**

I free swing-tilstand holdes ALLUX<sup>™</sup> fri (modstandsfri tilstand).

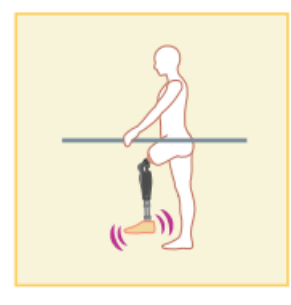

### <span id="page-26-0"></span>**20.2 Tildeling af driftstilstande til knapperne på applikationsfjernbetjeningen**

Ovenstående driftstilstande kan tildeles knapperne på applikationsfjernbetjeningen. Den normale tilstand er altid tildelt knap 1 på applikationsfjernbetjeningen, og indstillingerne i denne tilstand er dem, der justeres på skærmen "Grundindstilling" eller skærmen "Avancerede justeringer".

Du kan frit tildele de fem driftstilstande ovenfor til knapperne 2 til 5 på applikationsfjernbetjeningen. Standardkonfiguration af fjernbetjeningen:

- Knap 2: Flexion Angle Limited-tilstand
- Knap 3: Variabel selektiv bøjningslås-tilstand
- Knap 4: Låsning af fuld udstrækning
- Knap 5: Free Swing-tilstand

# (20) Indstilling af fjernbetjeningen

### <span id="page-27-0"></span>**20.3 Skærm til indstilling af fjernbetjening**

\*Når denne skærm vises, vises indstillingselementerne i den nederste del muligvis ikke. Stryg skærmen opad for at få vist disse indstillingselementer.

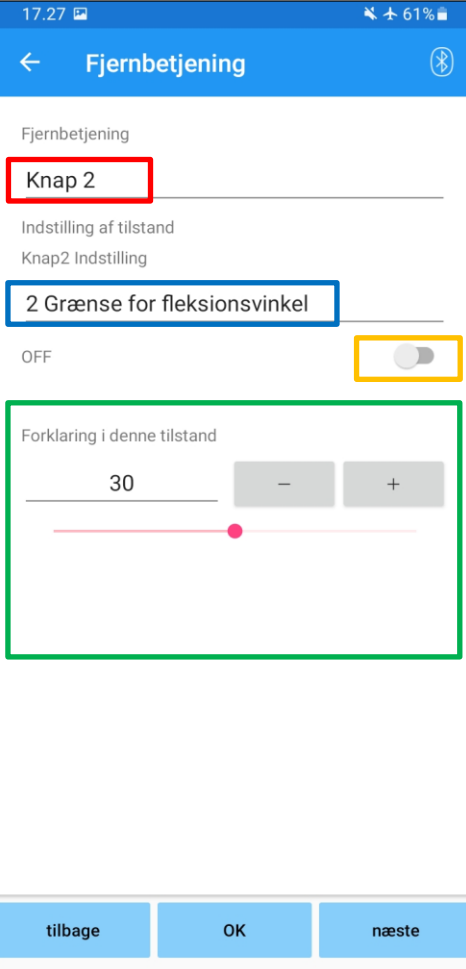

### **Indstillingsvælger til fjernbetjening:**

Tryk på denne vælger for at ændre den knap, der skal indstilles.

Vælg en knap fra følgende liste.

- $\bullet$  Knap 2
- Knap 3
- $\bullet$  Knap 4
- $\bullet$  Knap 5

### **Tilstand Indstillingsvælger:**

Du kan vælge den tilstand, der skal tildeles den valgte knap. Vælg en tilstand fra følgende liste.

- Normal tilstand
- **Flexion Angle Limited-tilstand**
- Variabel selektiv bøjningslås-tilstand
- Låsetilstand for fuld forlængelse
- **•** Free Swing-tilstand

### **Deaktiveret kontakt:**

Når denne kontakt er tændt, virker den valgte knap ikke, selv om der trykkes på den på applikationsfjernbetjeningen. Desuden er justeringsfeltet for hver tilstand skjult.

### **Justeringsfelt for hver tilstand:**

I Normal-tilstand og Flexion Angle Limited-tilstand vises justeringsfeltet.

I tilstandene Variabel selektiv fleksionslås, Fuld ekstensionslås og Frit sving vises justeringsfeltet ikke.

- ●Tilbage-knap : Tryk på denne knap for at vise den oprindelige opstartsskærm.
- ●OK-knap : Tryk på denne knap for at få vist den første opstartsskærm.
- ●Næste knap : Tryk på denne knap for at få vist skærmen "Gem data".

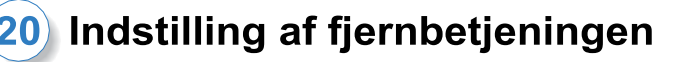

### **[Justeringsfelt for normal tilstand]**

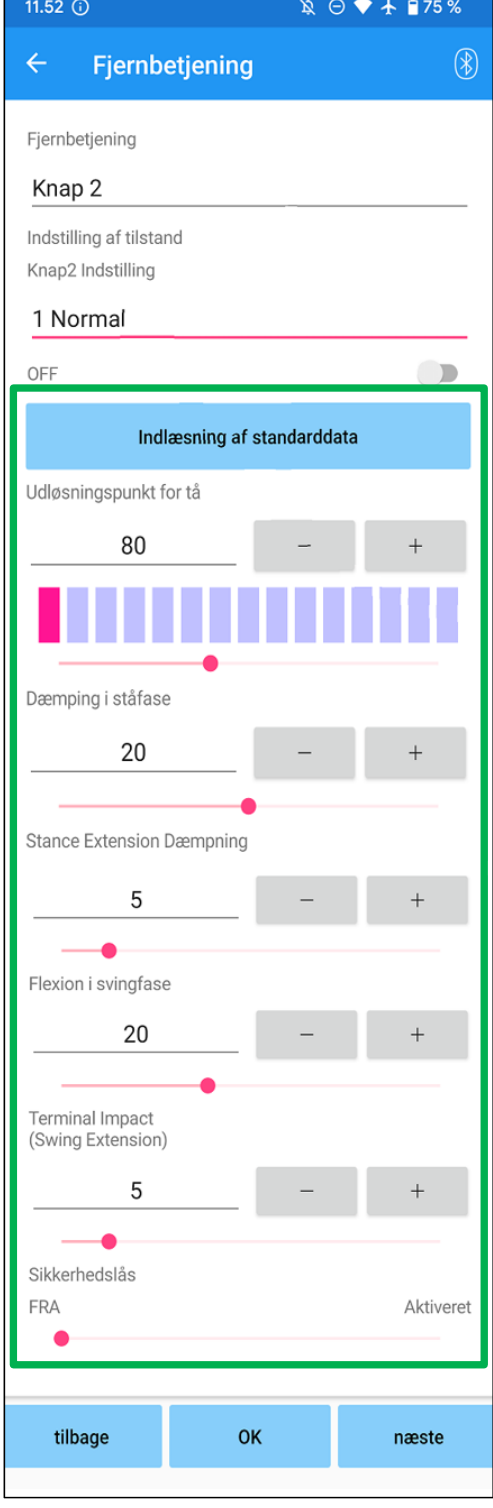

- ●Knap til indlæsning af standarddata: De justeringsværdier, der er indstillet på knap 1 (justeringsværdier indstillet på skærmen "Grundindstilling" eller skærmen "Avancerede justeringer"), kan indlæses ved at trykke på denne knap.
- ●Udløsningspunkt for tå: Ændrer værdien for t oe release adjustment.
- Stilling Bøjning Eftergivenhed: Ændrer værdien for justering af standbøjning.
- Stance Extension Dæmpning: Ændrer justeringsværdien for dæmpning af standforlængelse.
- Svingbøjning: Ændrer værdien for justering af svingbøjningsmodstand.
- ●Terminal påvirkning: Ændrer værdien for justering af terminalpåvirkning.
- Sikkerhedslås:

Vælger, om sikkerhedslåsen skal aktiveres eller deaktiveres. For sikkerhedslåsens følsomhed (tid til aktivering af sikkerhedslåsen) anvendes den værdi, der er justeret på skærmen "Grundindstilling" eller skærmen "Avancerede justeringer".

\*Se hver skærm beskrevet i kapitlerne [11](#page-16-0) til 16 for forklaring, advarsler og forsigtighedsregler for hvert element.

# 20 Indstilling af fjernbetjeningen

### **[Justeringsfelt til Flexion Angle Limited-tilstand].**

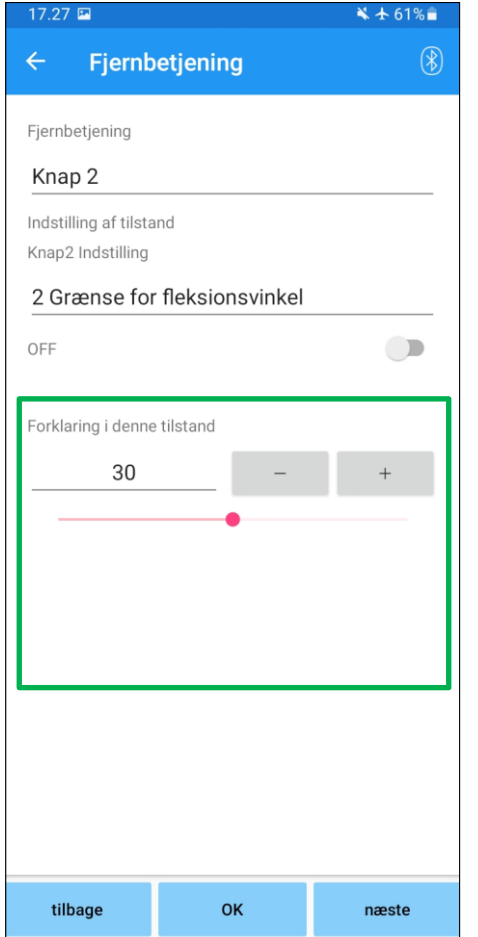

●Låsevinkel:

ALLUXTM er låst i den indstillede vinkel.

# <span id="page-30-0"></span>**21 Kopi af data**

De data, der er gemt på skærmen "Gem data" (side [23\)](#page-23-0) kan indlæses for at omskrive indstillingerne for ALLUX<sup>™</sup>.

- 1. Tryk på knappen "File Select" for at få vist skærmen "File Select".
- 2. Vælg de data, du vil bruge.
- 3. Tryk på knappen "OK" for at vende tilbage til skærmen "Data Copy". På det tidspunkt indlæses og vises de tidligere data.
- 4. Bekræft dataene.
- 5. Tryk på knappen "Overskriv" for at skrive justeringsdataene.

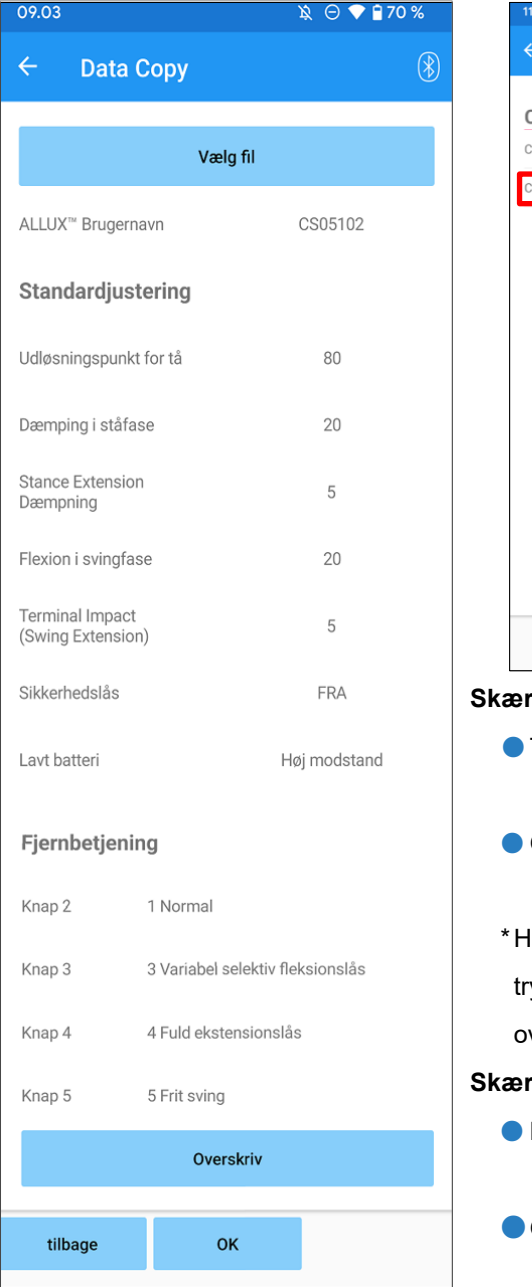

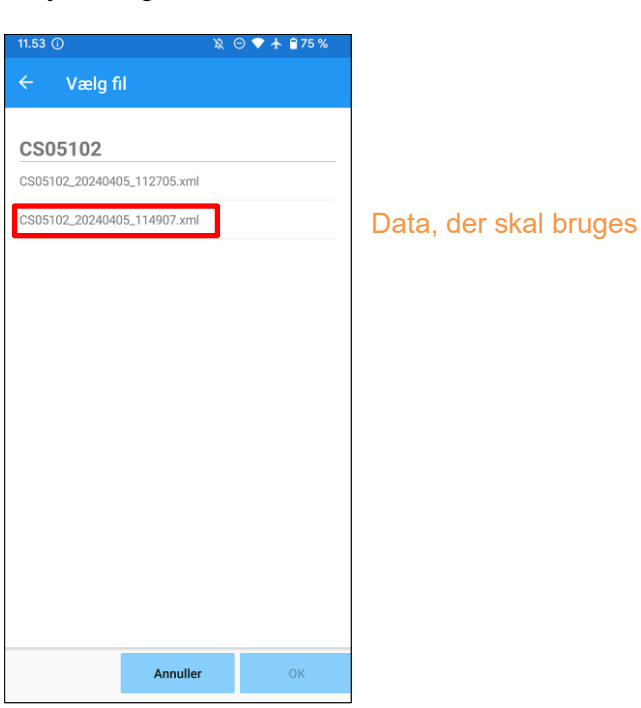

### **Skærm til kopiering af data**

- Tilbage-knap : Tryk på denne knap for at vise den oprindelige opstartsskærm.
- OK-knap : Tryk på denne knap for at få vist den første opstartsskærm.
- vis der trykkes på en af ovenstående knapper uden først at ykke på knappen "Overskriv", vil dataene ikke blive verskrevet.

### **Skærm til valg af fil**

- Knappen Annuller : Tryk på denne knap for at få vist skærmen "Data Copy" uden at indlæse data.
- OK-knap : Tryk på denne knap for at få vist skærmen "Data Copy" efter indlæsning af data.

**22**

# <span id="page-31-0"></span>**22 Gang Data**

ALLUXTM registrerer ganghistorik (skridt pr. kadence) i en periode på to år og viser den i en bestemt periode som et søjlediagram eller histogram. Disse gangdata kan udskrives.

### <span id="page-31-1"></span>**22.1 Skærm med gangdata**

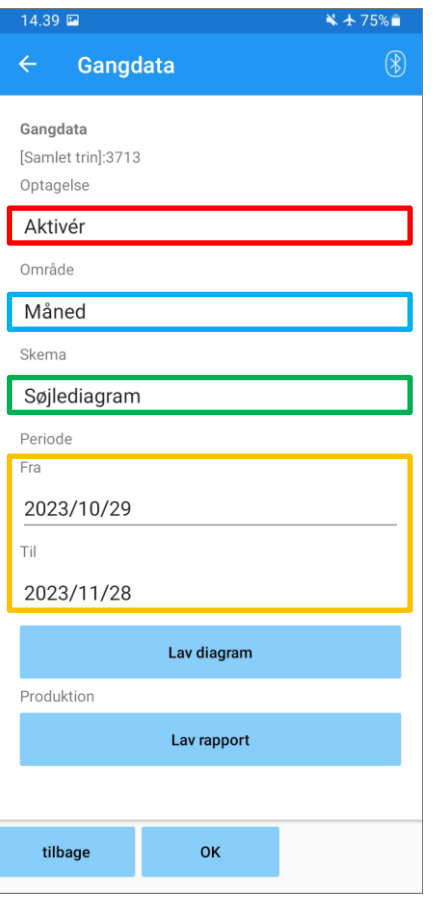

### **Optagelsesvælger:**

Vælg, om du vil optage data eller ej.

- **•** Aktivér
- Deaktiver/Data Del
- \* Når "Disable/Data Del" er valgt, vises en popup til bekræftelse. Hvis du trykker på knappen "OK", slettes alle gemte data.

### **Range picker:**

Vælg en periode for data, der skal vises i en graf. Du kan vælge mellem følgende muligheder.

- Dag
- Måned
- Halvt år
- **•** To år

\*Hvis der vælges 2 år, er perioden begrænset til 2 år forud for den aktuelle dato.

\* Når "Søjlediagram" er valgt med "Form"-vælgeren, kan du ikke vælge "Dag" med "Periode"-vælgeren.

### **Formularvælger:**

Du kan vælge en diagramform mellem "Søjlediagram" og "Histogram".

### **Vælger til valg af periode:**

Vælg en startdato ("Fra") og en slutdato ("Til") med vælgeren. Når du vælger den ene, ændres den anden dato automatisk i henhold til det interval, der er valgt med "Periode"-vælgeren.

- Knappen Lav diagram: Tryk på denne knap for at få vist skærmen "Make Chart".
- Knappen Lav rapport: Tryk på denne knap for at få vist skærmen "Lav rapport".
- Tilbage-knap: Tryk på denne knap for at vise den oprindelige opstartsskærm.
- OK-knap: Tryk på denne knap for at få vist den første opstartsskærm.

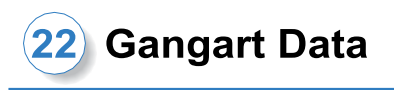

### <span id="page-32-0"></span>**22.2 Lav en diagramskærm**

Der oprettes en graf baseret på de indstillinger, der er angivet på skærmen "Gangdata". Søjlediagrammet er farvekodet efter kadence.

Histogrammet viser de aggregerede data i den "periode", der er valgt med pickeren.

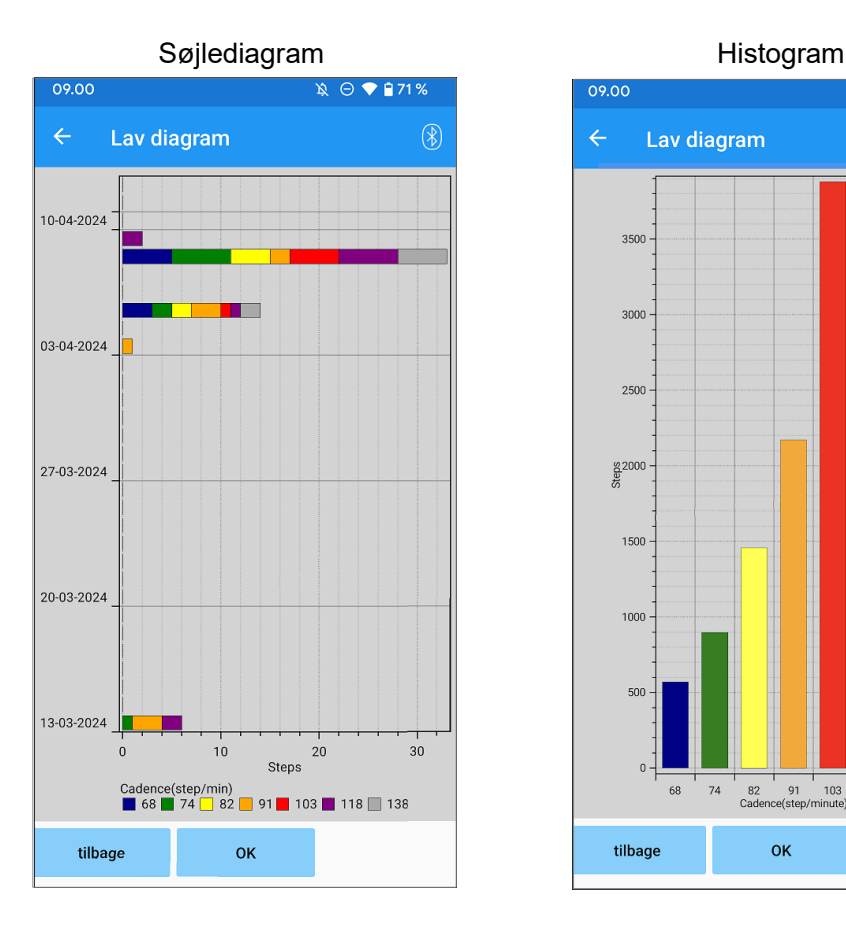

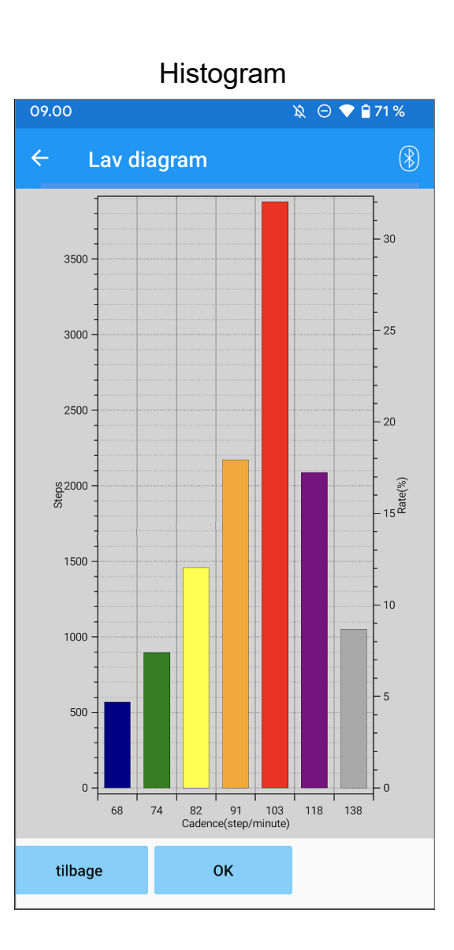

● Tilbage-knap: Tryk på denne knap for at få vist skærmen "Gait Data".

● OK-knap: Tryk på denne knap for at få vist den første opstartsskærm.

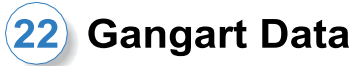

+**22**

### <span id="page-33-0"></span>**22.3 Oprettelse af en rapport**

Der oprettes en rapport for den periode, der er angivet på skærmen "Gangdata".

Både et søjlediagram og et histogram indsættes i rapporten.

Du kan afspejle de brugeroplysninger og kommentarer, der er indtastet på dette skærmbillede, i rapporten.

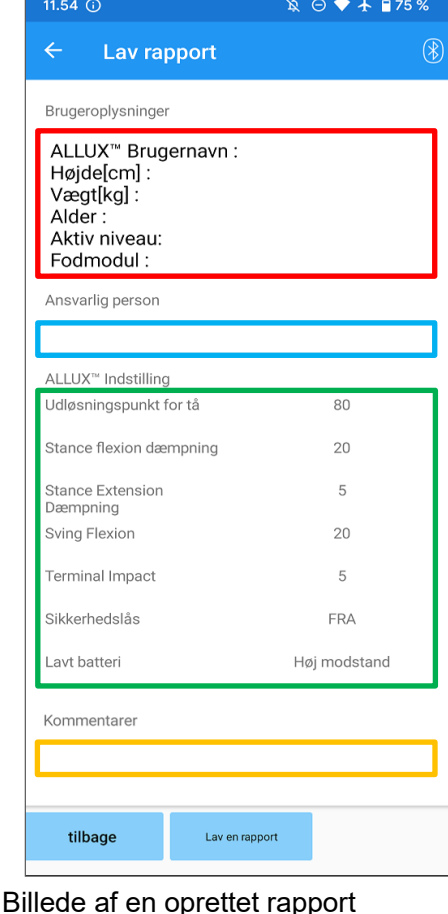

### **Kolonnen Brugeroplysninger:**

Editoren har standardindstillinger som dem, der vises til venstre, men du kan slette dem eller tilføje nye indstillinger, som du vil.

### **Ansvarlig person kolonne:**

Indtast oplysninger om forfatteren (brugeren af denne app).

Du kan også indtaste firmanavnet på et par linjer.

### **ALLUXTM Indstilling:**

Gangparametre indlæses fra ALLUX<sup>™</sup> og vises automatisk.

### **Kommentarer:**

Indtast kommentarer efter behov.

- ●Tilbage-knap : Tryk på denne knap for at få vist skærmen "Gait Data".
- ●Lav en rapport-knap : Tryk på denne knap for at oprette en PDF fil af rapporten.

Den vil blive gemt i rapportmappen på mobilen.

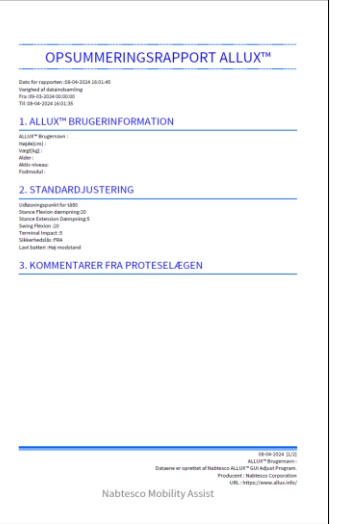

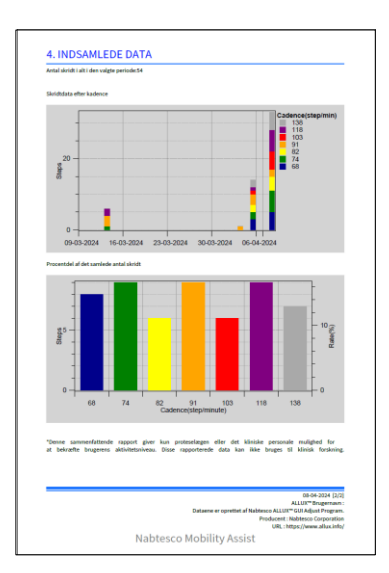

# <span id="page-34-0"></span>**23 Justering Historik**

Denne app gemmer historikdata for justeringer foretaget på din smartphone i op til de seneste 5 dage. De gemmes separat fra justeringsdataene i skærmbilledet "Gem data" (side [23\)](#page-23-0). Du kan se historikken og anvende dataene på ALLUXTM .

\*Ved at rulle visningsområdet vandret på denne skærm, kan du se tidligere data. I de tidligere data kan historikken for justeringer, der er foretaget med andre ALLUXTM -enheder, være inkluderet. Tjek venligst dataene, før du bruger dem.

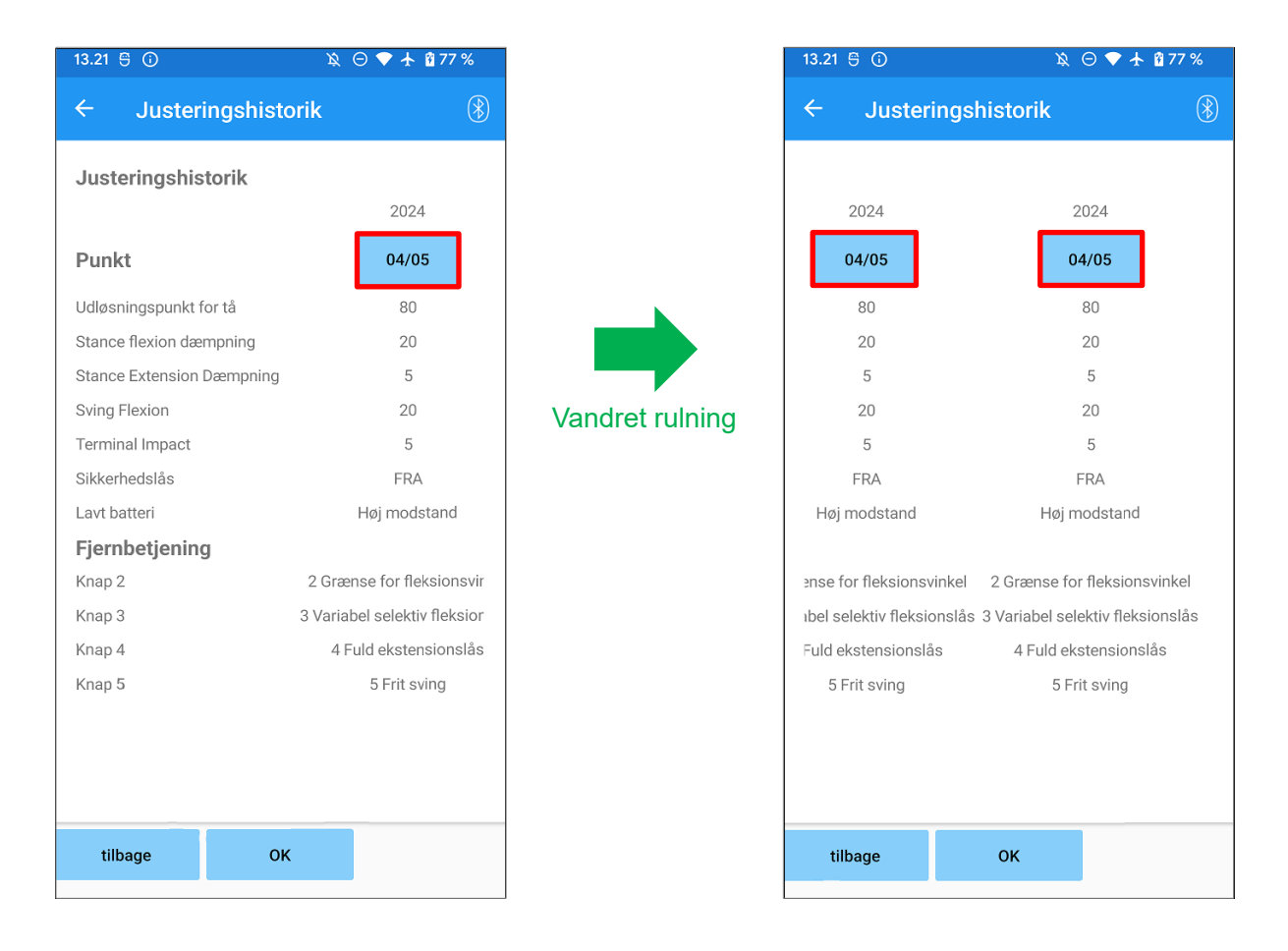

### **Dato-knappen:**

Når du trykker på knappen, vises skærmbilledet "Datakopi" (sid[e30\)](#page-30-0), og du kan på dette tidspunkt sende de viste data til ALLUXTM .

- Tilbage-knap : Tryk på denne knap for at vise den oprindelige opstartsskærm.
- OK-knap : Tryk på denne knap for at få vist den første opstartsskærm.

# <span id="page-35-0"></span>**24 Generelt**

Når du trykker på ikonet Generelt  $\frac{1}{2}$  på den første opstartsskærm (side [11\)](#page-11-0), vises skærmbilledet "Generelt".

Du kan få vist det skærmbillede igen, som kun vises ved første opstart, og du kan bekræfte softwareversionen af ALLUX<sup>™</sup>.

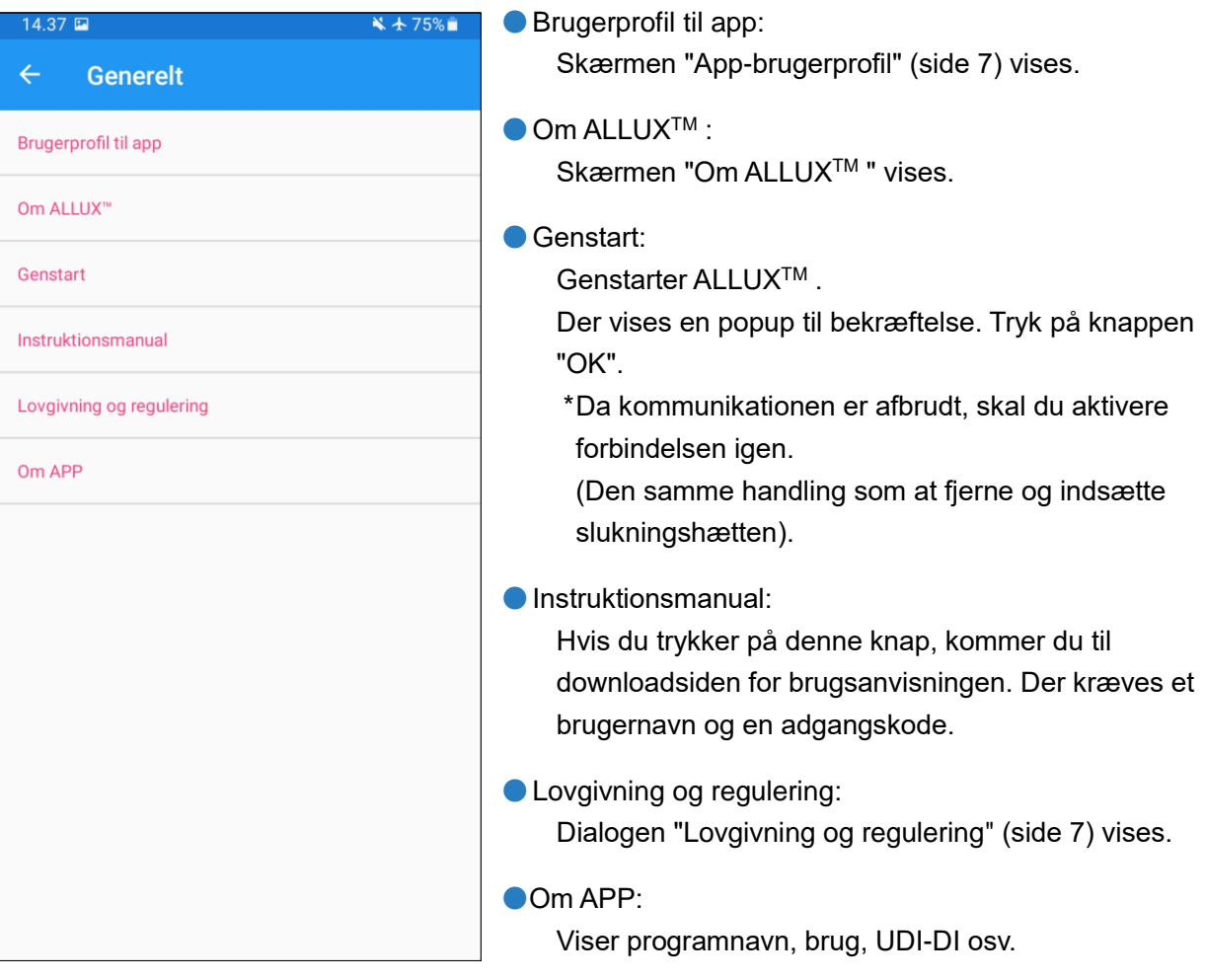

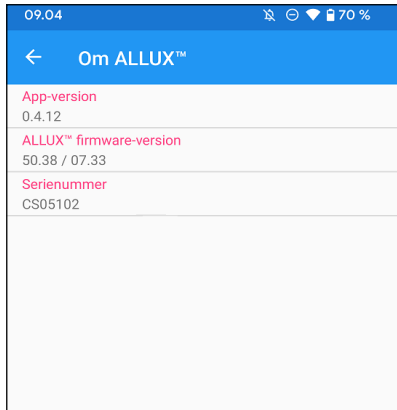

**[Om ALLUXTM skærm]** Denne skærm viser versionen af ALLUXTM .

● App-version: Versionen af denne app vises.

 $\bullet$  ALLUX<sup>TM</sup> firmwareversion: Firmwareversionen af ALLUXTM vises.

● Serienr: Serienummeret på ALLUX<sup>™</sup> vises.

# <span id="page-36-0"></span>**25 Popup med fejlmeddelelse**

Hvis der opstår en fejl under en handling, vises en popup. Følg venligst instruktionerne i popup-vinduet.

### <span id="page-36-1"></span>**25.1 Fejl i placeringsoplysninger A**

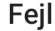

Gå til Indstillinger-> Apps-> "ALLUX™ Adjustment"-> Tilladelser, og slå placeringsoplysninger til. Appen lukkes, når der trykkes på knappen "OK".

OK

Placeringsoplysninger er nødvendige for at bruge "ALLUX<sup>™</sup> Adjustment App". Derfor skal du have indstillet, at denne app kan få adgang til smartphone-placeringsoplysningerne i betjeningen på side [6.](#page-6-1) Denne fejl opstår, hvis du ikke tillod det på det tidspunkt, eller hvis du manuelt har nægtet brugen af placeringsoplysninger efter det. Følg instruktionerne i denne popup for at tillade brugen af placeringsoplysninger. \*Android 12 eller nyere versioner bruger ikke placeringsoplysninger.

### <span id="page-36-2"></span>**25.2 Fejl i placeringsoplysninger B**

Feil Tænd for "Brug placering". Denne fejl opstår, når placeringsinformationsfunktionen på selve smartphonen ikke er aktiveret. Aktivér placeringsinformationsfunktionen på smartphonen. \*Android 12 eller nyere versioner bruger ikke placeringsoplysninger.

### <span id="page-36-3"></span>**25.3 Bluetooth-fejl**

Feil Tænd for Bluetooth.

Hvis Bluetooth er slået fra, kan denne app ikke kommunikere med ALLUXTM . Tænd for Bluetooth med funktionen på din smartphone.

### <span id="page-36-4"></span>**25.4 Fejl i adgangskode ("Indtast adgangskode"-skærmen)**

OK

**OK** 

**OK** 

Fejl Adgangskoden er forkert. Denne fejl opstår, når der er indtastet et forkert kodeord på skærmen "Enter Password". Prøv at indtaste den adgangskode, der er angivet i brugsanvisningen, igen. (side [6\)](#page-6-0)

### <span id="page-37-0"></span>**25.5 Kodeordsfejl ("Forbindelse til ALLUXTM " skærm)**

OK

Fejl Adgangskoden er forkert. Denne fejl opstår, når der er indtastet en forkert adgangskode på skærmen "Tilslutning til ALLUXTM ". Prøv at indtaste den adgangskode, der er angivet på opladningsporten, igen. (side [8\)](#page-8-0)

### <span id="page-37-1"></span>**25.6 Fejl i adgangskode (3 gange)**

### Fejl

Adgangskoden var forkert 3 gange. Appen lukker, når der trykkes på knappen "OK".

 $\Omega$ 

Denne fejl opstår, hvis du ikke indtaster adgangskoden 3 gange på skærmen "Indtast adgangskode" eller på skærmen "Forbindelse til ALLUXTM ". Og så lukker denne app med det samme.

Når du starter denne app op igen, kan du indtaste adgangskoden igen.

### <span id="page-37-2"></span>**25.7 Fejl i trådløs forbindelse**

### Feil

Forbindelse til Bluetooth mislykkedes. Prøv den trådløse forbindelse igen.

**OK** 

Denne fejl opstår, når den trådløse forbindelse mellem ALLUXTM og Bluetooth på smartphonen ikke fungerer. Prøv at slå den trådløse forbindelse til på ALLUXTM ved at se side [10.](#page-10-0)

### <span id="page-37-3"></span>**25.8 Fejl i trådløs kommunikation**

### Feil

Kommunikationen til ALLUX<sup>™</sup> mislykkedes. Prøv Bluetooth-forbindelsen til ALLUX<sup>™</sup> igen.

 $\Omega$ 

Denne fejl opstår, når kommunikationen mellem ALLUXTM og appen på smartphonen mislykkes. Aktivér den trådløse forbindelse igen på side [11.](#page-11-0)

Hvis justeringen er i gang, skal justeringsværdien kontrolleres igen efter gentilslutningen.

### <span id="page-37-4"></span>**25.9 Fejl i sikker kropsholdning**

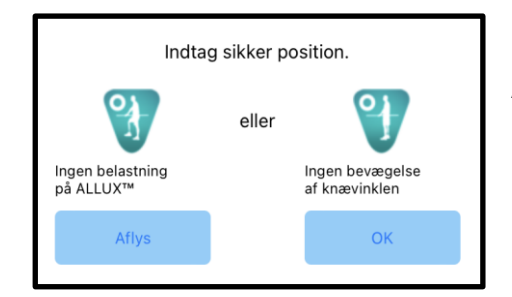

Hvis brugeren ikke indtager en sikker arbejdsstilling, kan ALLUXTM ikke ændre indstillingerne. Få brugeren til at indtage en sikker arbejdsstilling ved at henvise til sid[e 9.](#page-9-0)

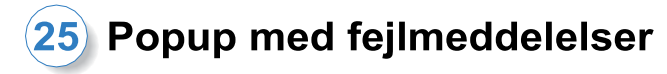

### <span id="page-38-0"></span>**25.10 Hydraulisk kontrolfejl**

Fejl

En advarsel beder dig om at afstå fra at bruge ALLUX<sup>™</sup>. Kontakt forhandleren for at få udført vedligeholdelsesservice.

Da den hydrauliske styring kan være ude af drift, stoppes styringen af ALLUX .<sup>™</sup>

Kontakt distributøren for at få udført vedligeholdelsesservice.

OK

### <span id="page-38-1"></span>**25.11 Fejl i forbindelse med enhed i nærheden**

Fejl

Gå til Indstillinger-> Apps-> "ALLUX™ Adjustment"-> Tilladelser og tillad enheder i nærheden. Appen lukkes, når der trykkes på knappen "OK".

**OK** 

Til Android 12 eller nyere versioner,

Tilladelsen til "Enheder i nærheden" er påkrævet for at bruge "ALLUX TMApplication Remote Control". Derfor skal du have indstillet "Nearby devices" til at være tilladt i operationen på side 6. Denne fejl opstår, hvis du ikke tillod det på det tidspunkt, eller hvis du manuelt nægtede det efter det. Følg instruktionerne i denne popup for at tillade "Nærliggende enheder"

# <span id="page-39-0"></span>**26 Fejlfinding**

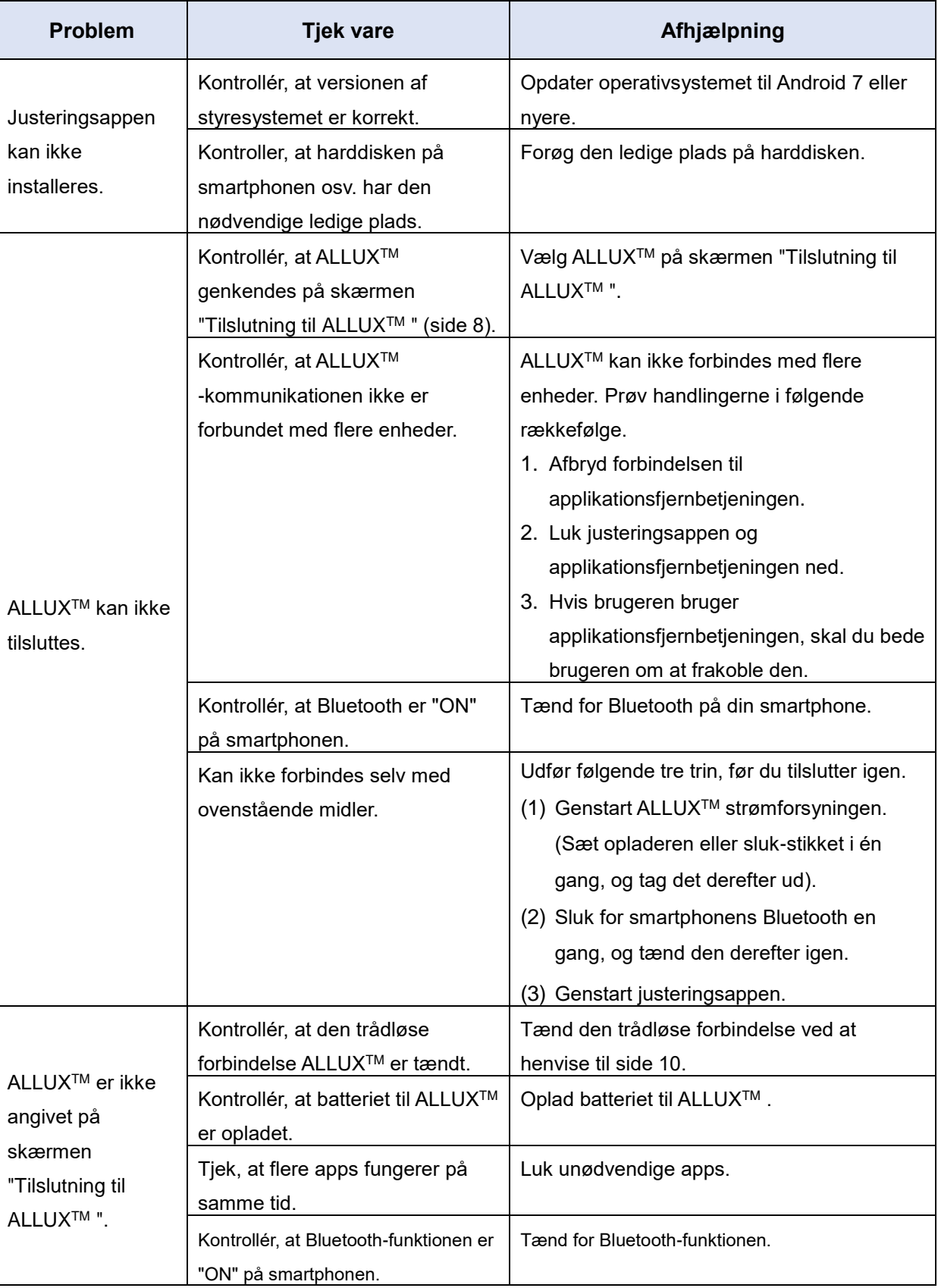

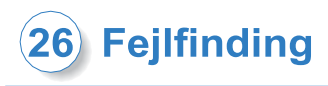

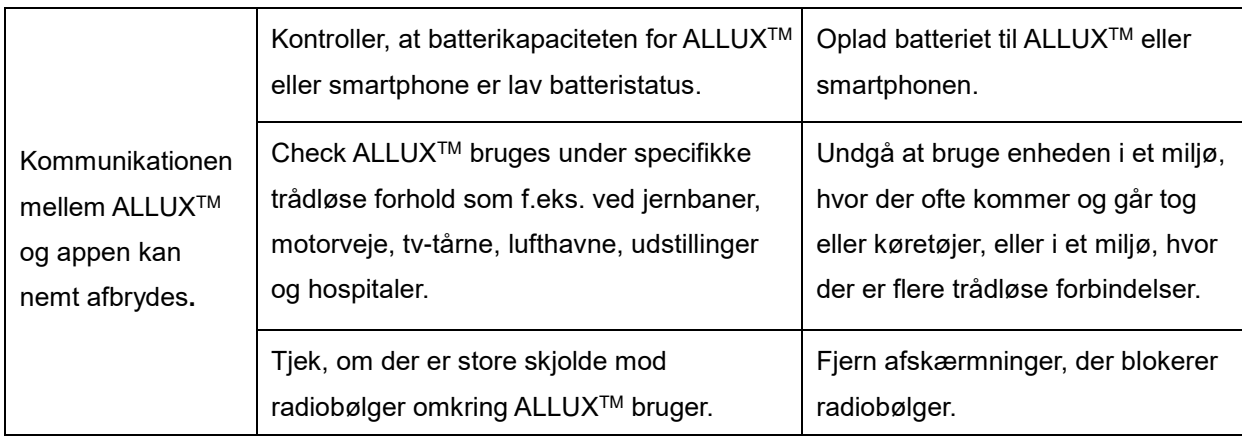

# ALLUX<sup>TM</sup>

## **Nabtesco Corporation**

**Nabtesco Corporation** Accessibility Innovations Company Assistive Products Department

35, Uozakihama-machi Higashinada-ku Kobe, Japan 658-0024 TLF: +81-78-413-2724 FAX: +81-78-413-2725

<https://mobilityassist.nabtesco.com/>

Kontakt

**Producent Autoriseret repræsentant for EU-lande**

### **PROTEOR SAS**

6 rue de la Redoute 21850 Saint-Apollinaire France

TEL: +33 3 80 78 42 42 FAX: +33 3 80 78 42 15 cs@proteor.com

CE

Kontakt os venligst, hvis du opdager, at en side mangler eller er i uorden.

# **Nabtesco**

**Nablesco Corporation**